## SAS BASICS

### Technology Short Courses: Fall 2008 (October, 2008) Kentaka Aruga

## Object of the course

### ■ Sub-windows in SAS

■ Basics of managing data files

■ Basic commands in SAS

## Introduction: What is SAS?

### ■ What is SAS?

- **n Originally an acronym for Statistical Analysis System**
- **Provided by SAS institute since the 1970s**
- A software used for statistical analysis, graphing, and presenting data

## Introduction: DATA Step

- **Two distinct categories** 
	- **DATA step**
	- **PROC step**
- **DATA Step** 
	- **Provides data management**
	- Use
		- **Reading data**
		- Data transformation
		- **Creating or removing variables**

## Introduction: PROC Step

### PROC Step

- **Performs a wide variety of analysis on data** those are retrieved and transformed from the DATA Step
- Examples
	- **PROC MEANS, CONTENTS, SORT,** FREQ, PRINT, PLOT etc.

## **Section 1** Learning About the Sub-windows

## Opening SAS

#### ■ Start  $\rightarrow$  All Programs  $\rightarrow$  SAS  $\rightarrow$  SAS 9.1

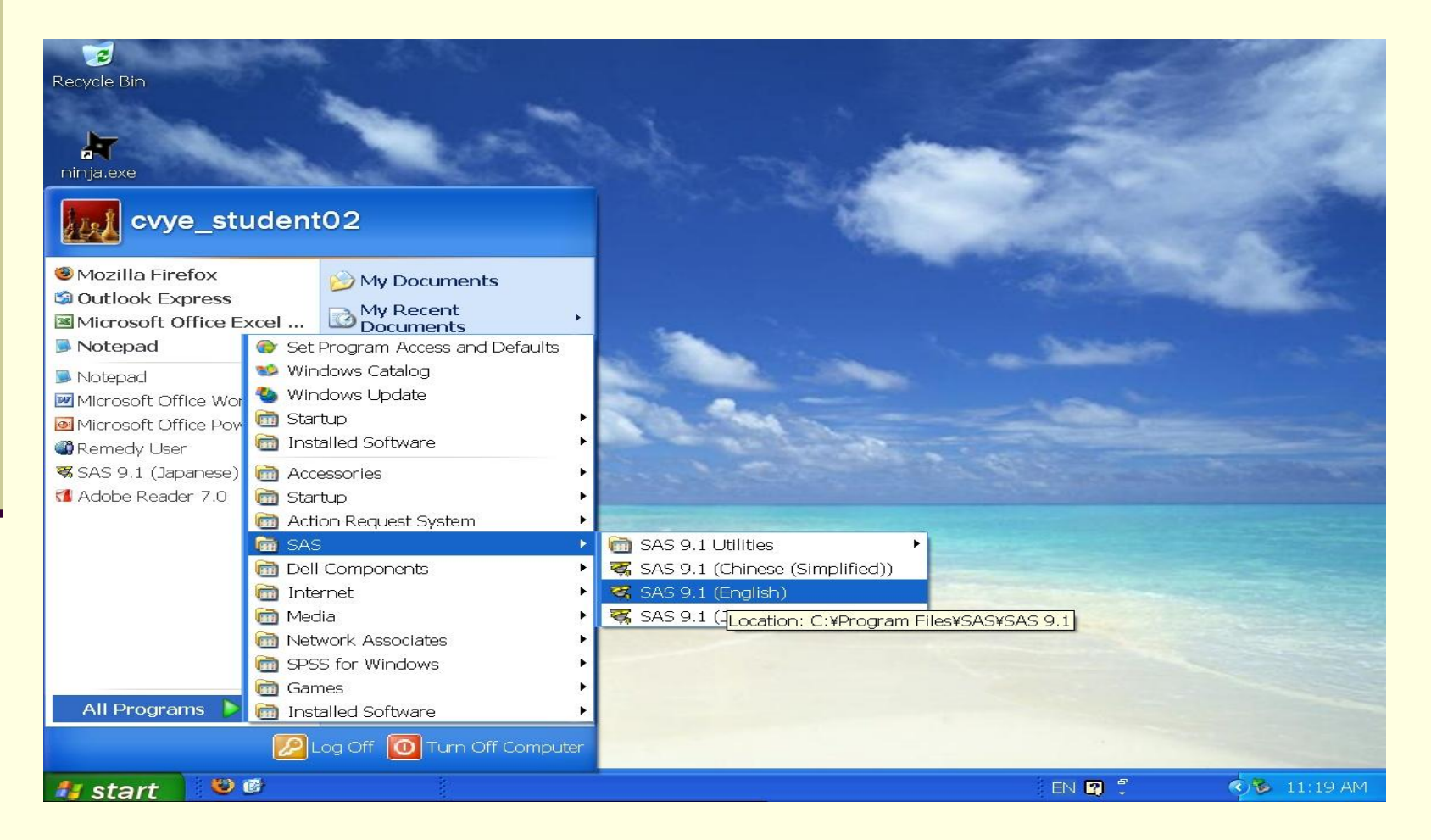

### Three main windows: Program editor

On the top bar click "Window" and then click "Tile Vertically." You will be able to see three sub-windows.

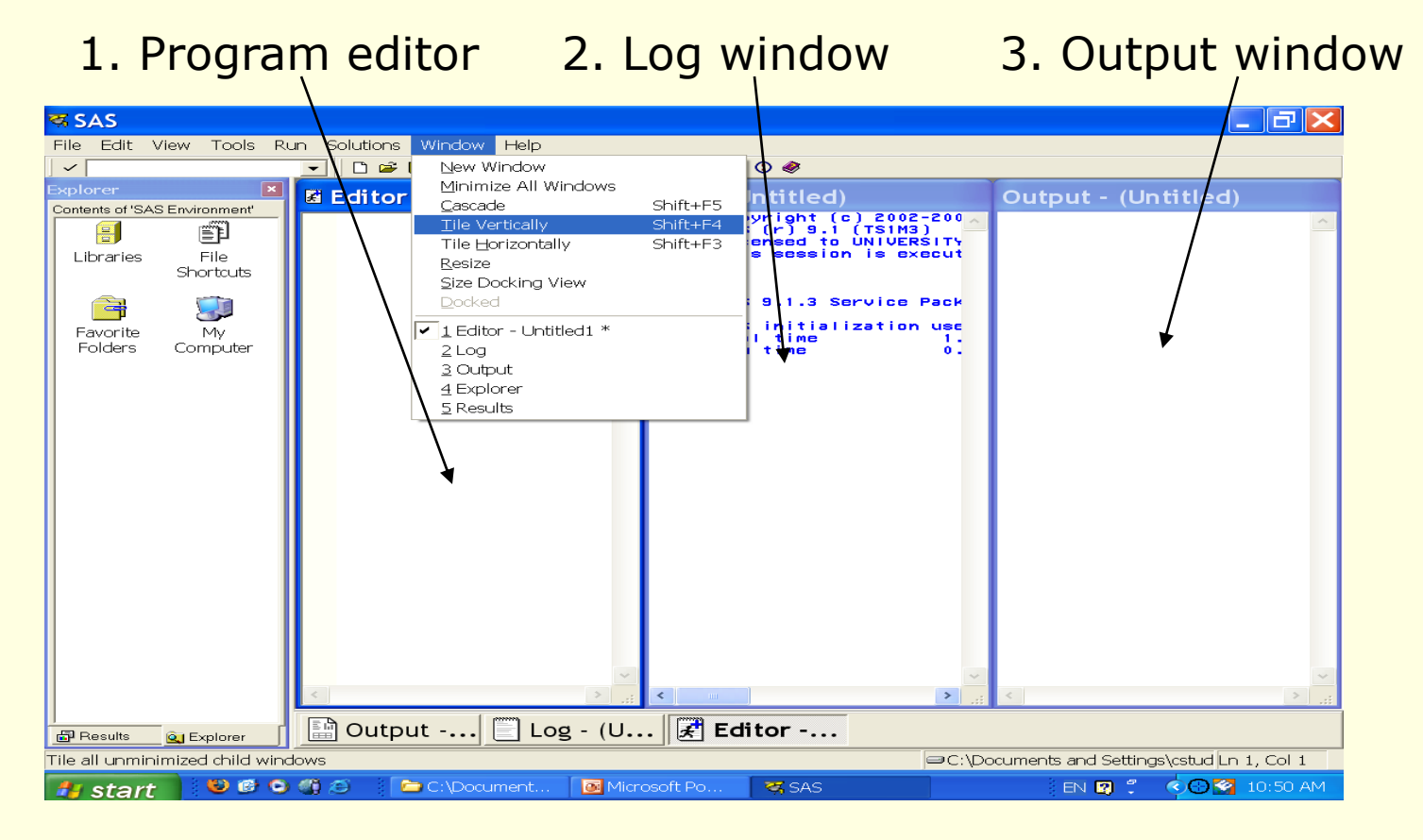

### Three main windows: Program editor

#### **Program editor**

**Entering and editing SAS command lines** 

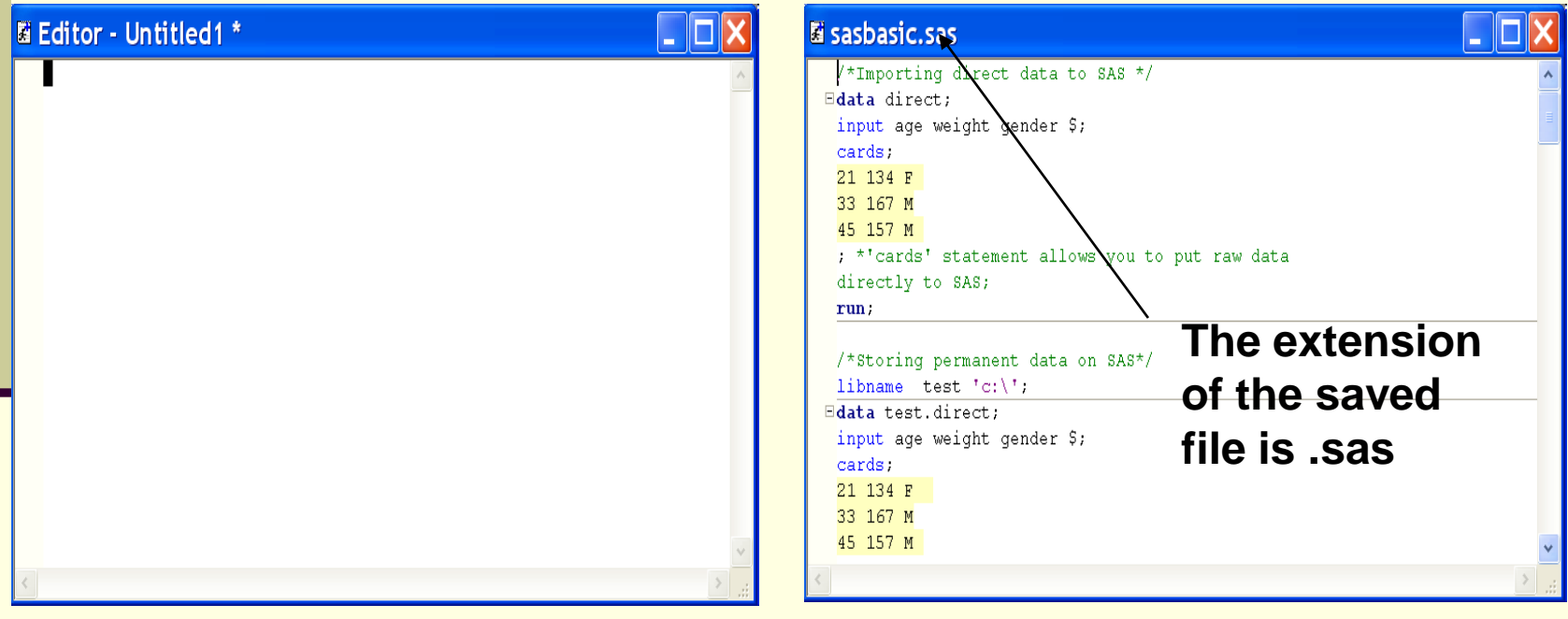

### Three main windows: Log window

#### Log window

 This window keeps track of your command runs, and lists SAS notes and error messages (shown in red)

#### Commands written correctly Commands with error

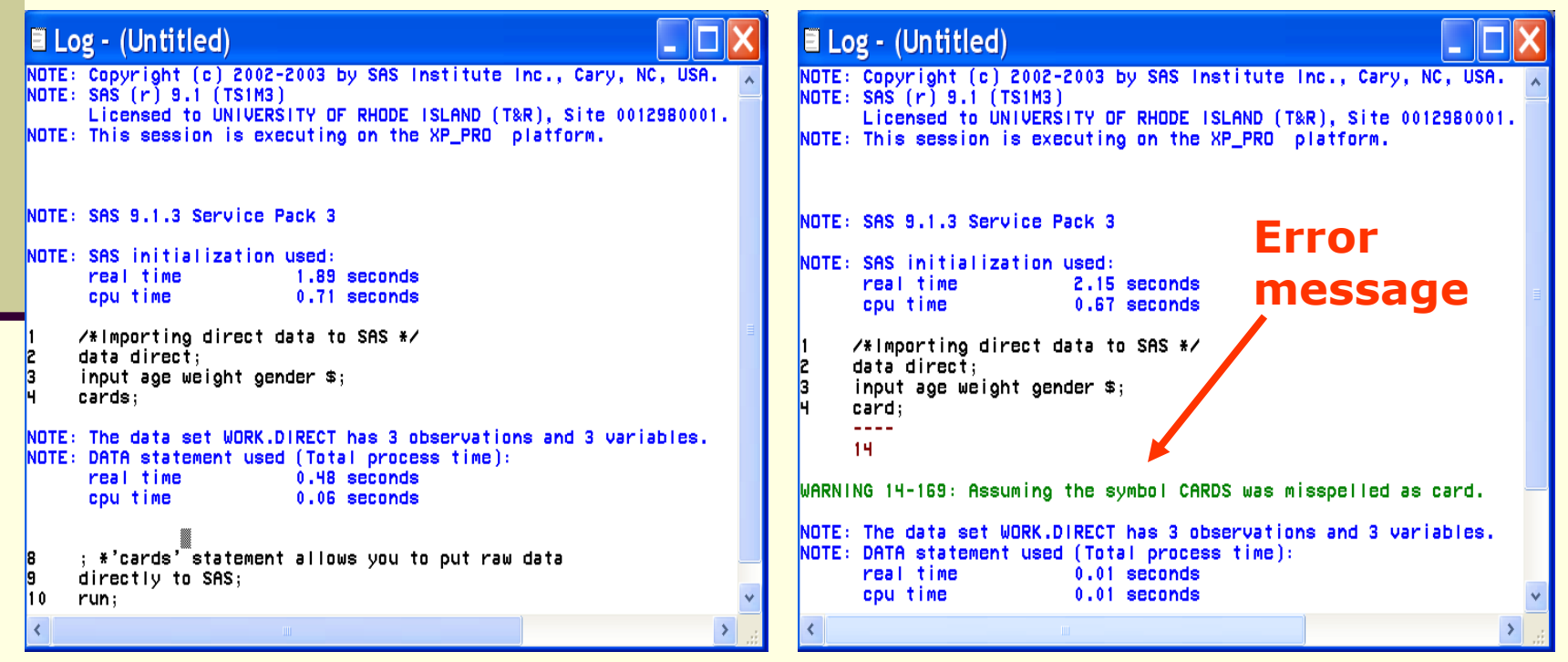

### Three main windows: Output window

- Output window
	- Shows the results of SAS procedures
	- The extension of the saved file is ".Ist"

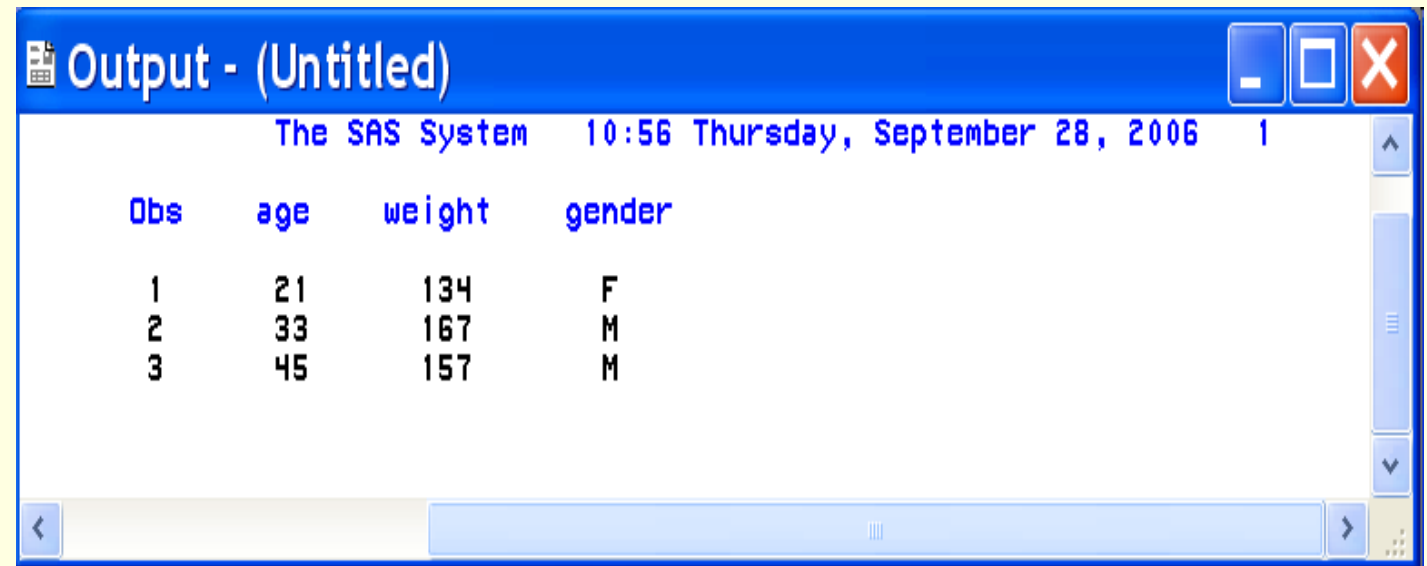

## 'Explorer' and 'Results' window

The "Explorer" and *'*Results" *Windows* will appear on the left side of your screen.

- Explorer window
	- **This window is used to** explore various default libraries that contain a number of sample SAS data sets
	- Results window
		- Organizes the information contained in the Output Window in a hierarchical fashion.

**Click** 

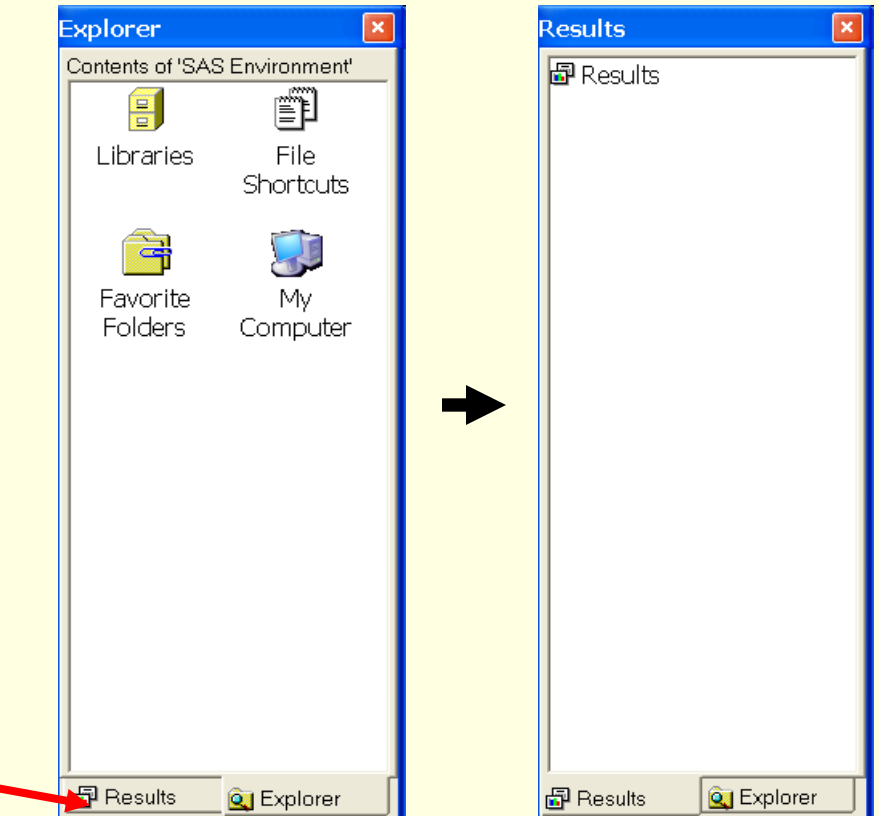

## 'Explorer' window

**Click 'Libraries' icon in the Explorer window. Then you will** see several subfolders. You can find the raw SAS data in these subfolders.

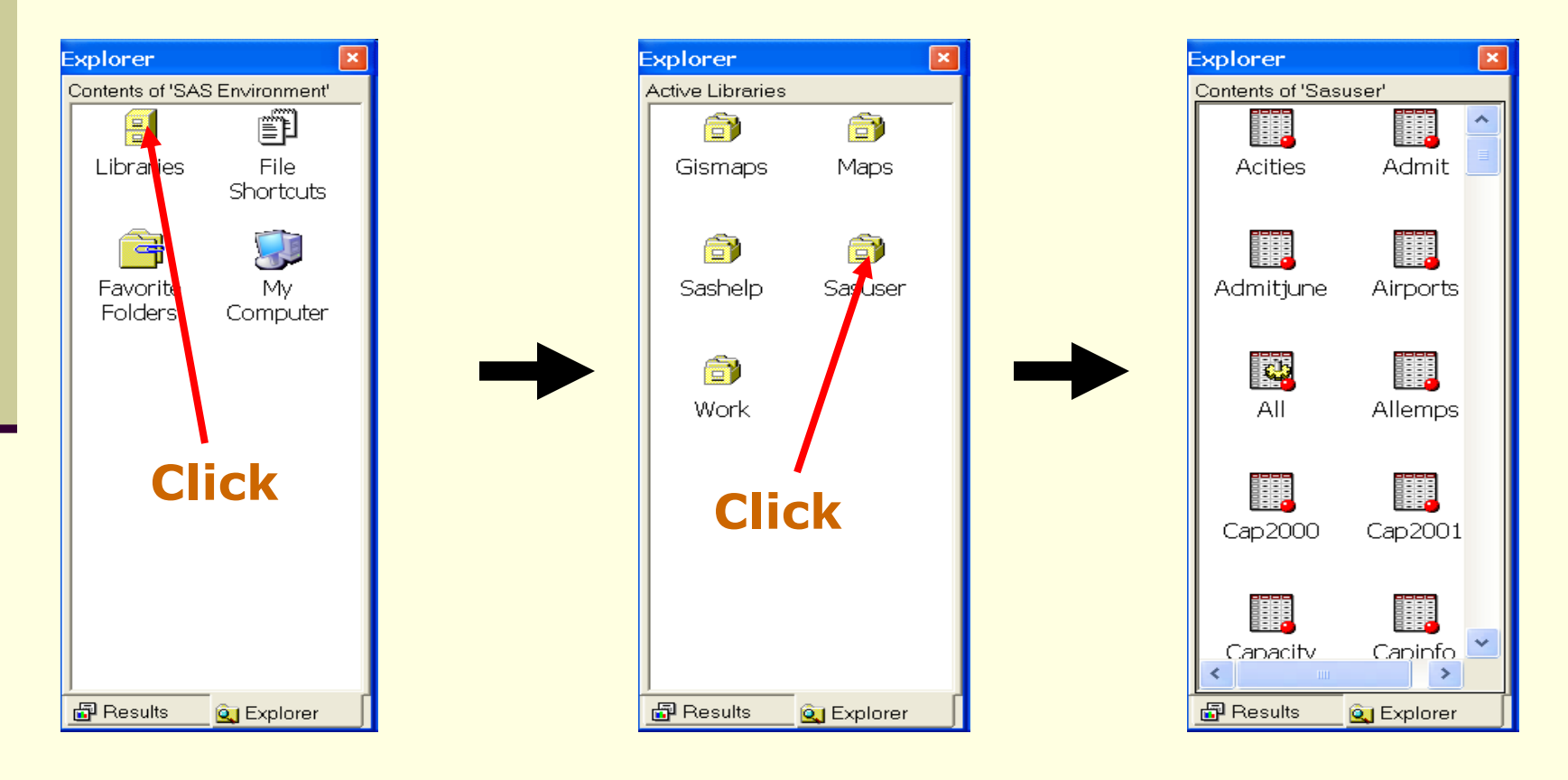

## 'Explorer' window (Cont'd)

■ To move backward from one folder to another in the Explorer Window, simply click the left most icon on the toolbar that looks like a folder.

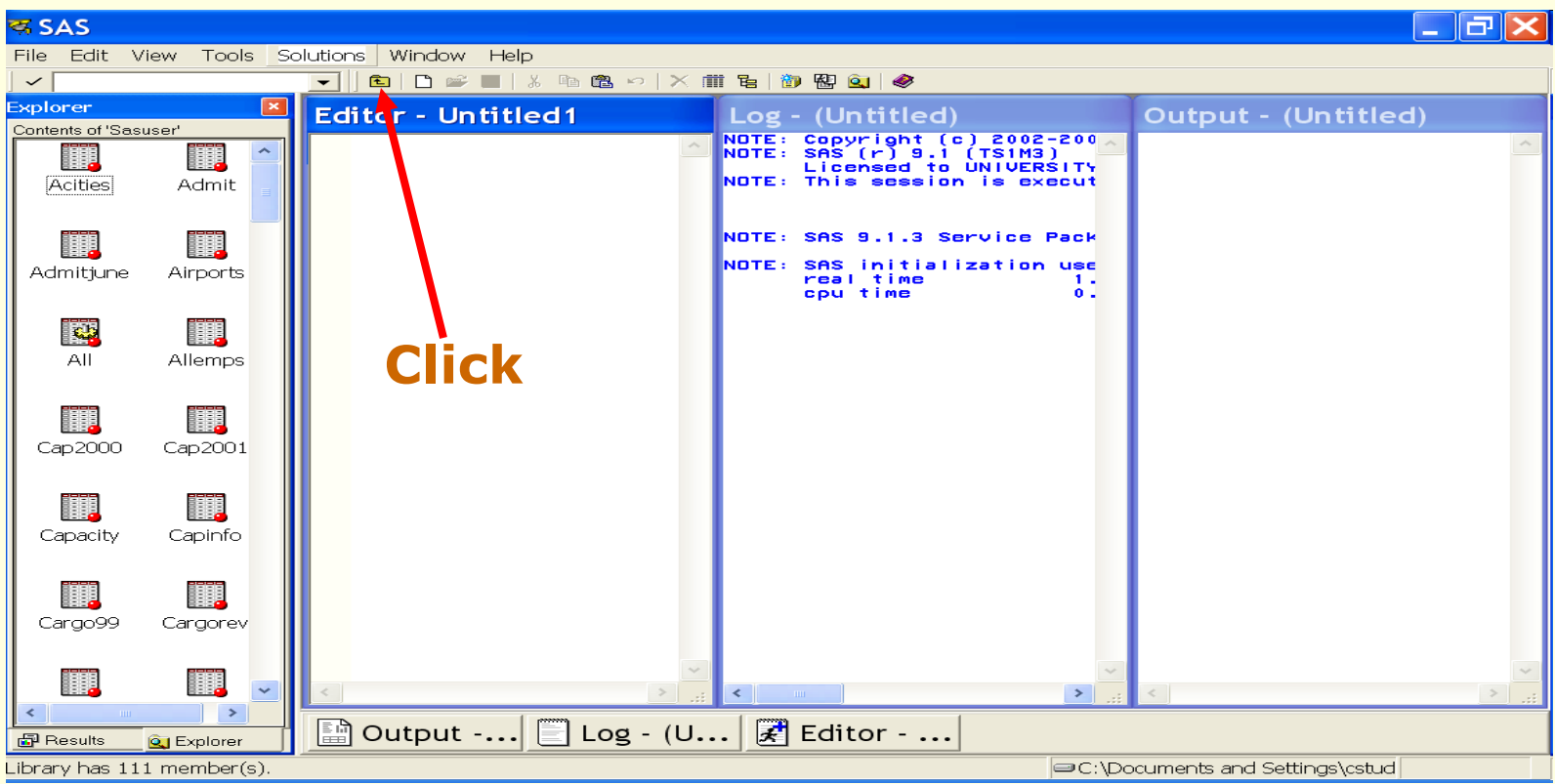

## 'Explorer' window (Cont'd)

■ To move backward from one folder to another in the Explorer Window, simply click the left most icon on the toolbar that looks like a folder.

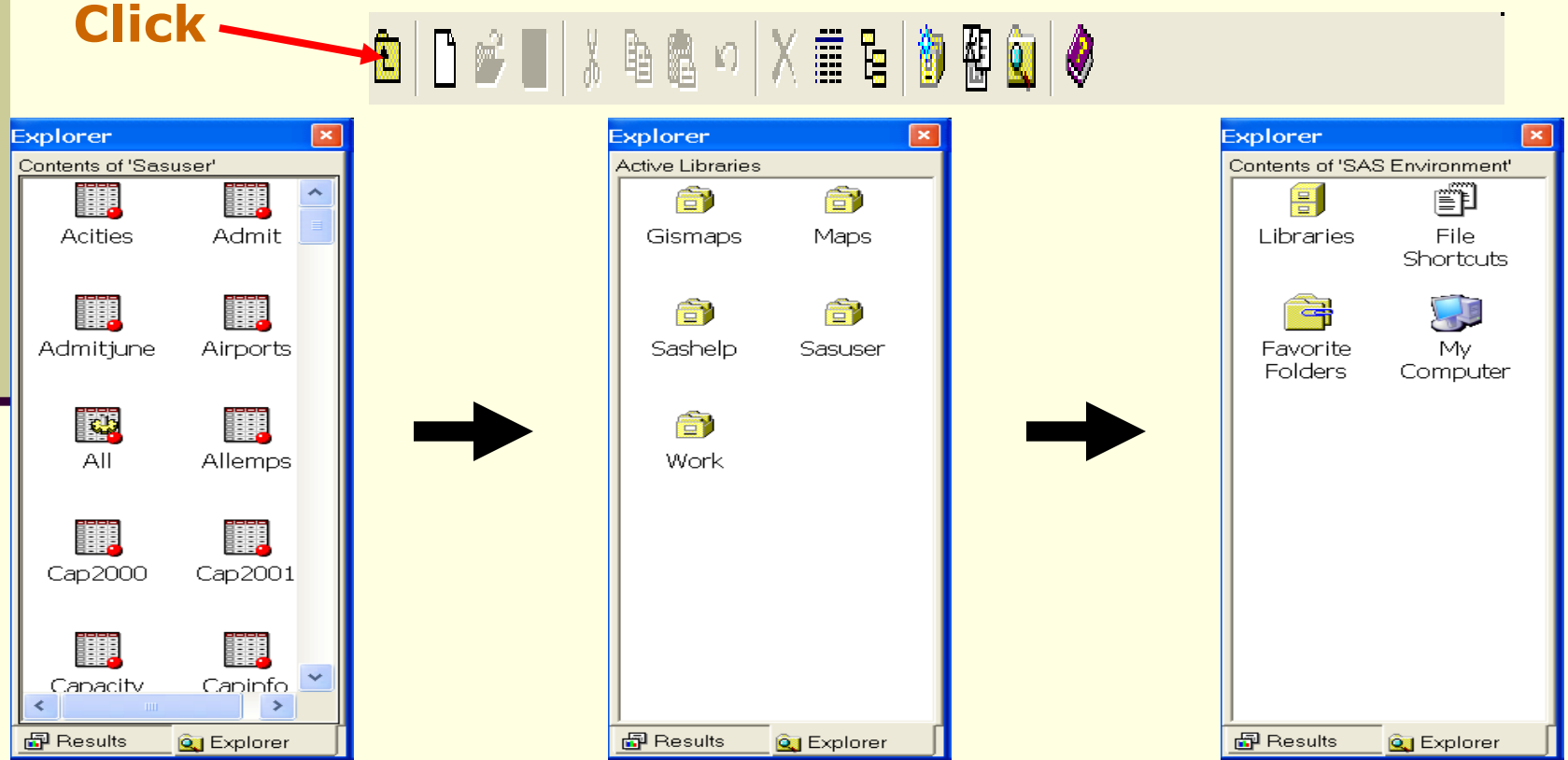

## 'Results' window

#### Results window

- This window allows you to view all the results of procedures you have executed in the program editor.
- Use the expansion icons (+ or - icons) next to the folder to open or hide its contents.

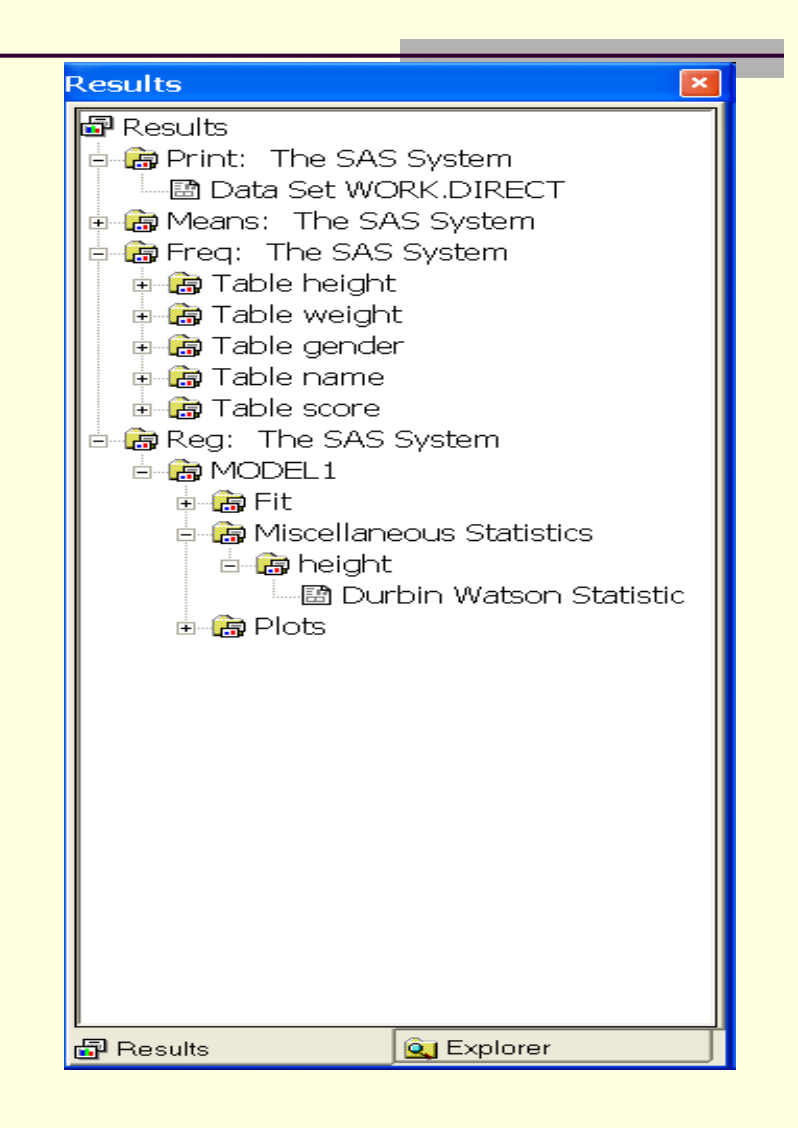

### Points to Remember in SAS program

- **All SAS statements begin with a keyword and end** with a semicolon (;)
- **Except for within the data section, SAS is not** sensitive to spacing between words: the amount of space you put between words does not matter.
- Comments are entered in a SAS program using either the following formats:
	- /\* comments \*/ (used for large comment blocks)
	- **E** \* comments ; (used for single line comments)

## **Section 2** Basics of managing data files: DATA step, LIBNAME, PROC export, and PROC import, and data transformation

## Practice Round: Getting data

#### ■ Go to

http://www.uri.edu/its/instructional\_on-line\_materials/sasbasics.html

- Download the SAS program from http://www.uri.edu/its/research/basics.txt
- Download two data files from http://www.uri.edu/its/research/scores.txt http://www.uri.edu/its/research/scores2.txt
- After opening these files, select 'Save As' under File. Save these as C:\ basics.txt, C:\ scores.txt, and C:\ scores2.txt.

## Importing direct data

- **Den basics.txt with 'MS Word' or 'Notepad.'**
- **Drag lines shown below in the file and copy and paste it to the 'editor'** window in SAS

```
data direct;
input age weight gender $;
cards; 
21 134 F 
33 167 M
45 157 M 
; 
run;
```
'cards' statement allows you to put raw data directly to SAS

#### You can copy and paste also with your key board. Copy is Ctrl-C and paste is Ctrl-V.

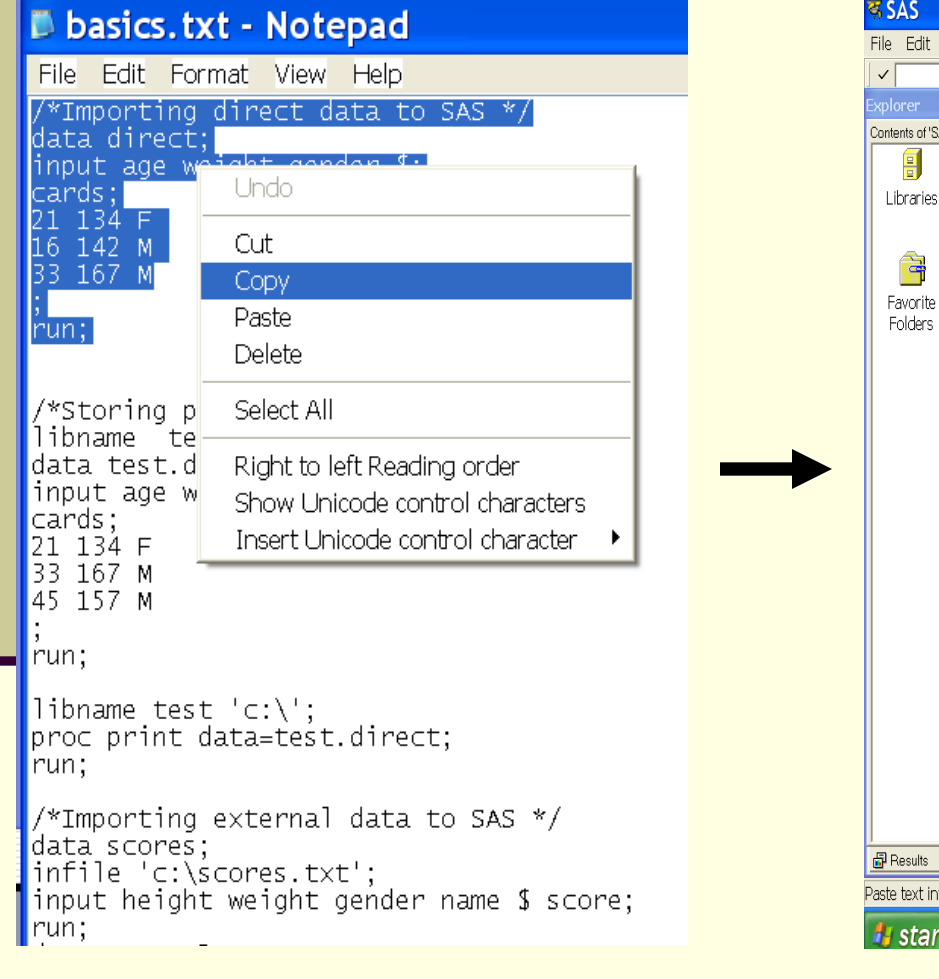

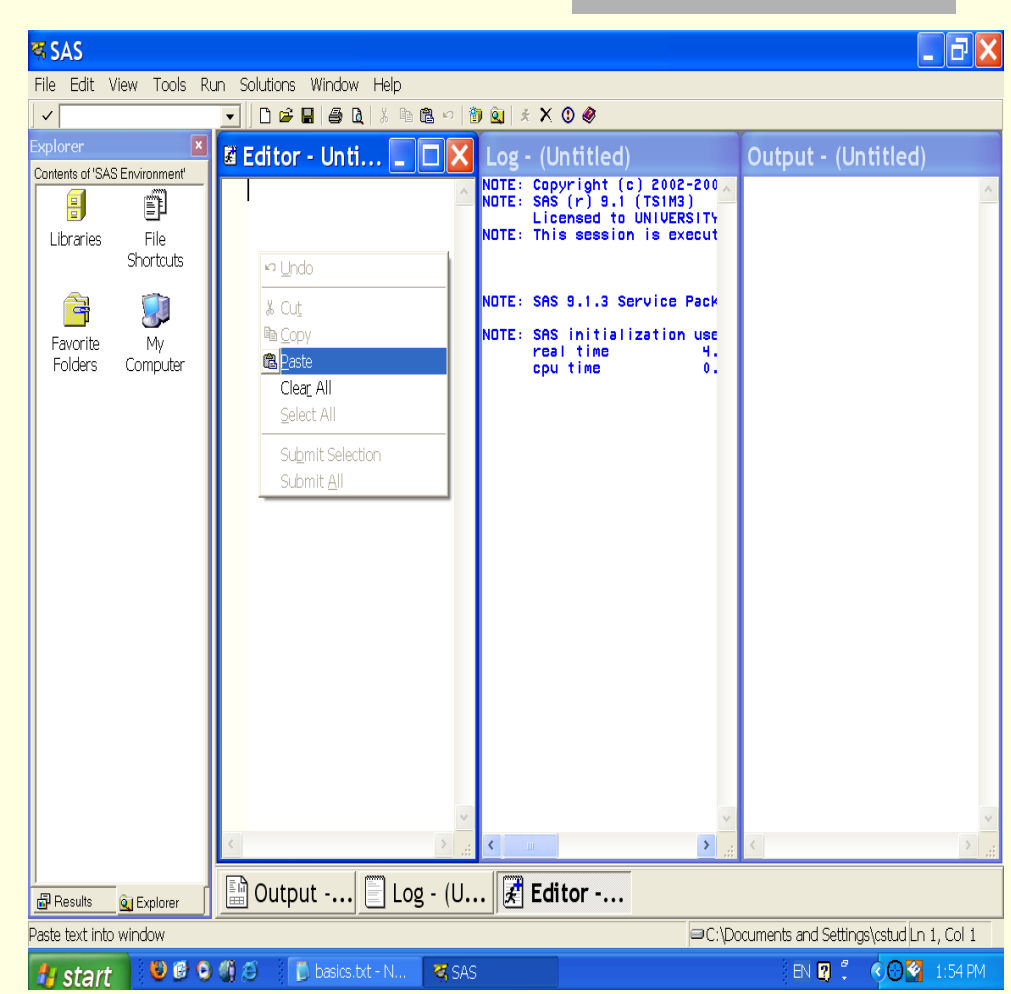

## Importing direct data: Executing the commands

■ To execute the commands, highlight it and click the 'submit' icon or select 'submit' under the Run menu.

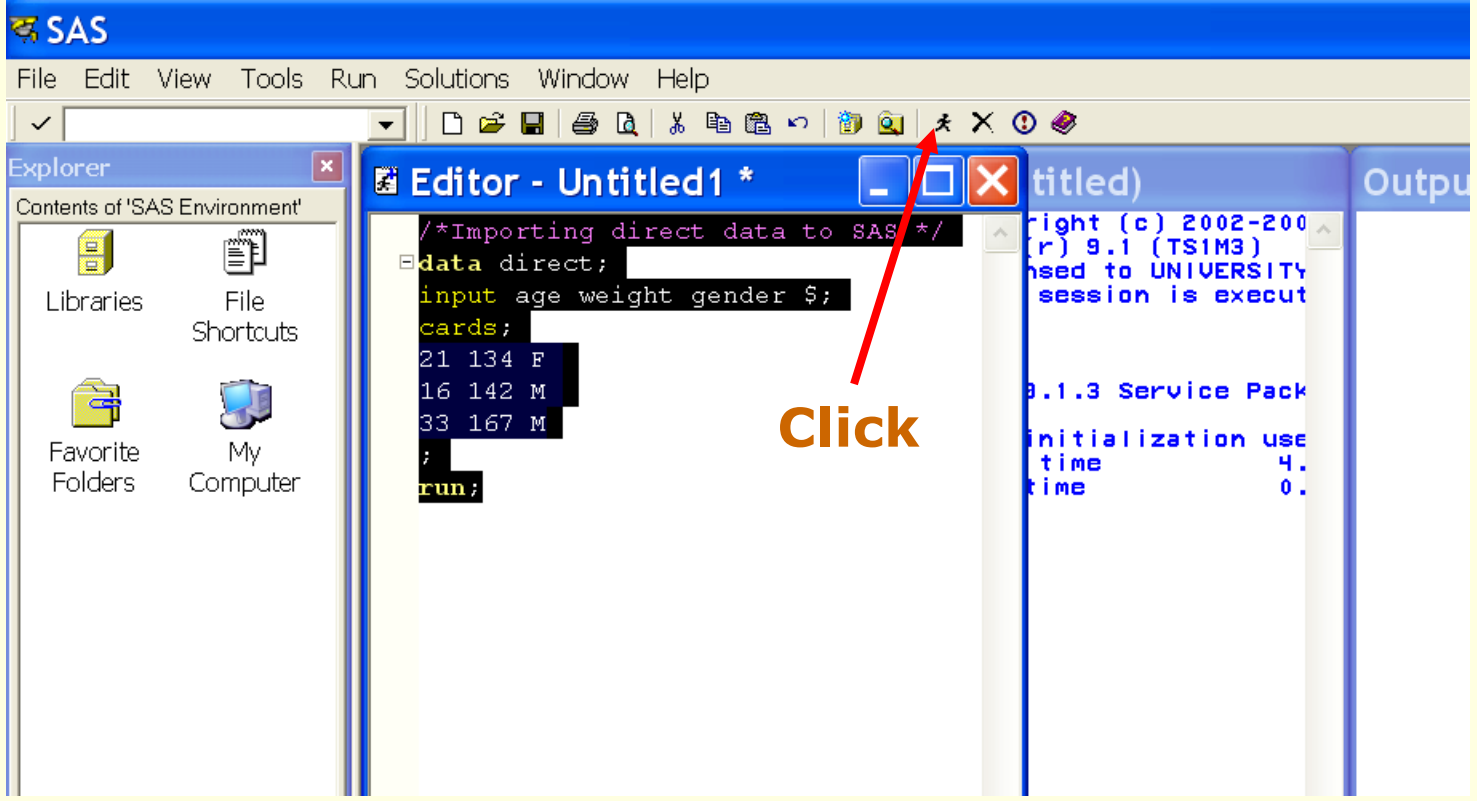

## Data command

- data direct;
	- **Allows SAS to create a** temporary SAS data file.
	- **In this example the file** was named "direct" but you can have your own name by renaming "direct."
	- In the 'Explorer' window click Libraries.

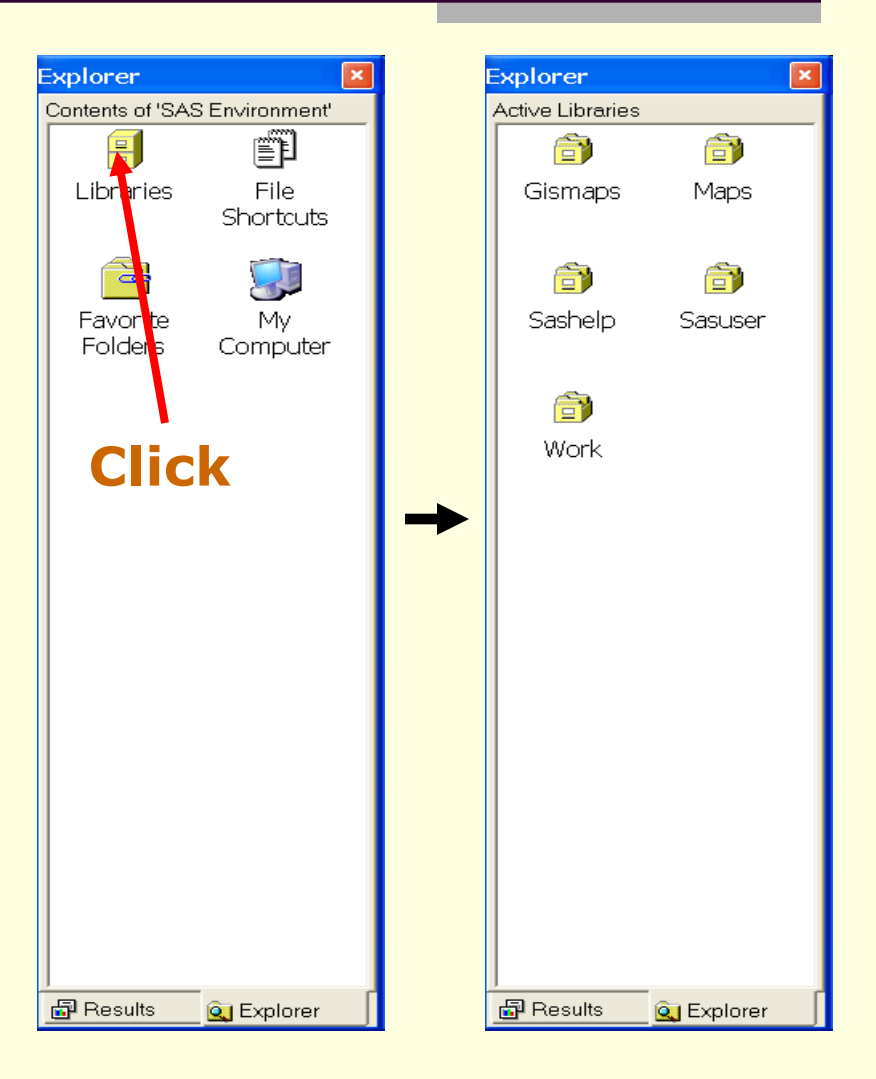

## Data command: How to see your data in the SAS library

- Now click and go into the 'Work' library.
	- You should see the 'direct' file you have just created in the library.
- **Finally click the 'direct'** file in the work library.
	- **You should be able** to see the "veiwtable window'

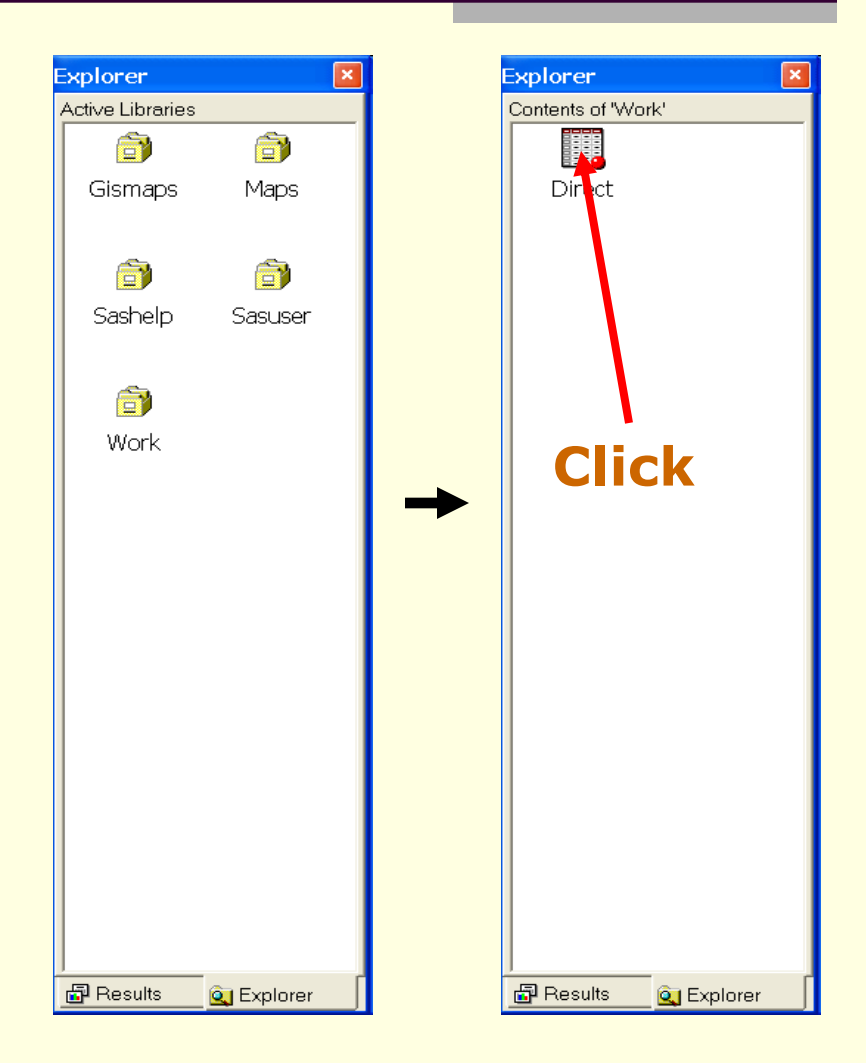

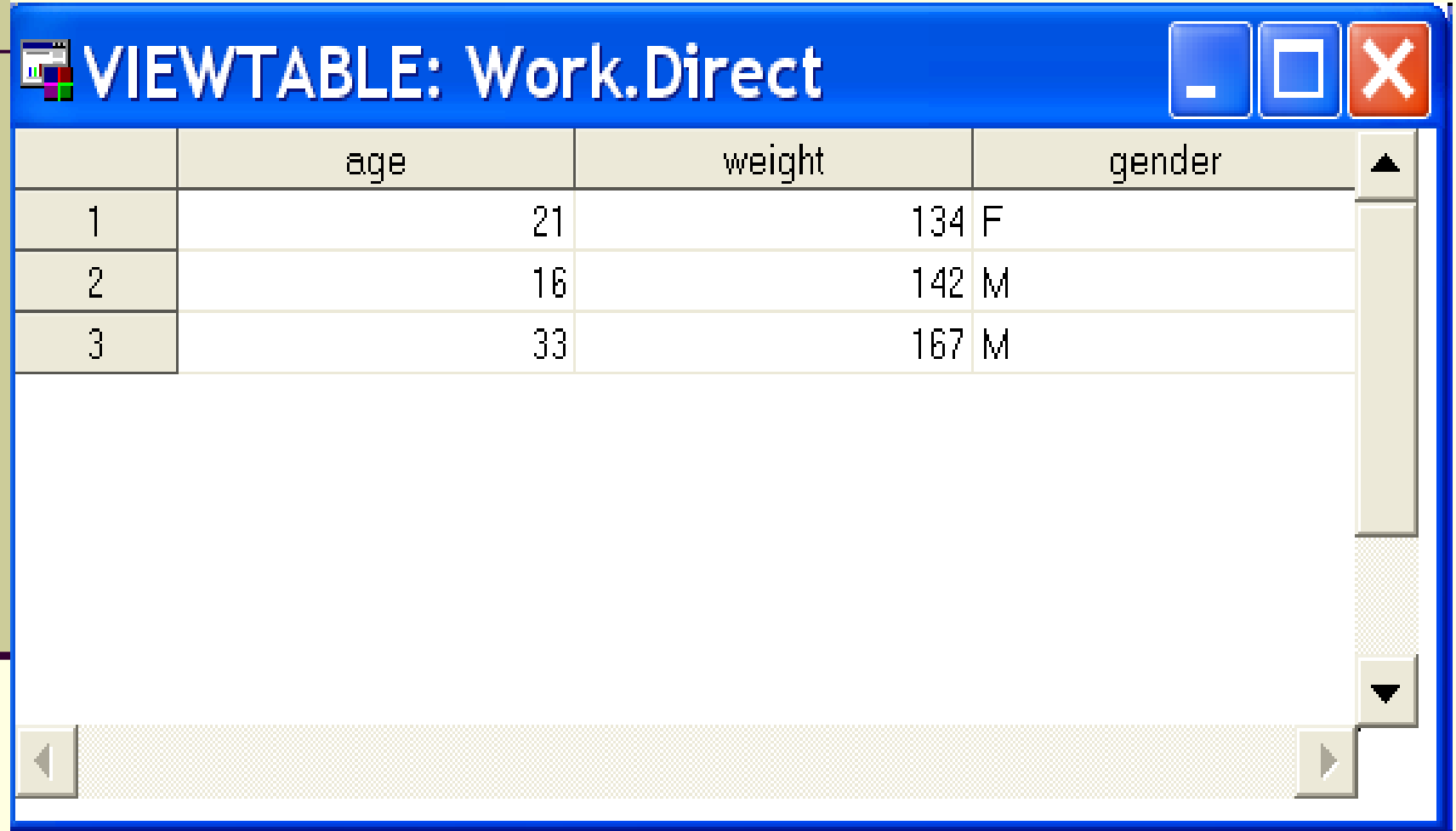

# 'Work' library

- **The data in the 'Work' library is not stored** permanently in SAS. The work folder store files only **temporarily**. Once you exit the SAS program the file will be erased from the folder.
	- **End SAS session.**
	- **Open SAS again and look in the** Work library. NO DATA FILES!

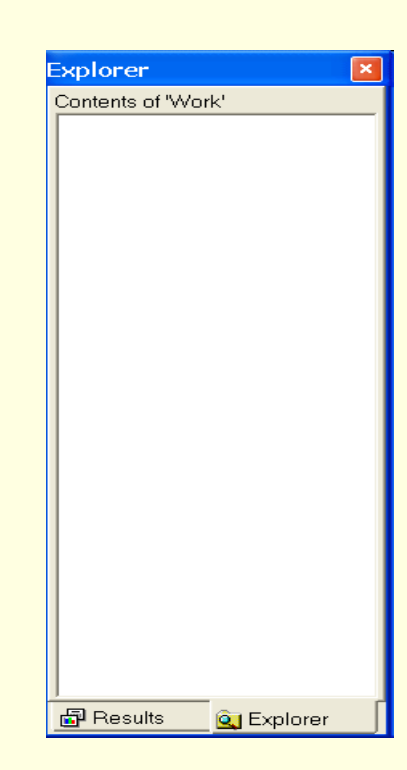

## LIBNAME statement

- To store the data permanently, you need to create and reference a **library** 
	- ⇒ Use LIBNAME statement
- Drag the lines shown below from the file 'basics.txt' and copy and paste it to the 'editor' window in SAS.

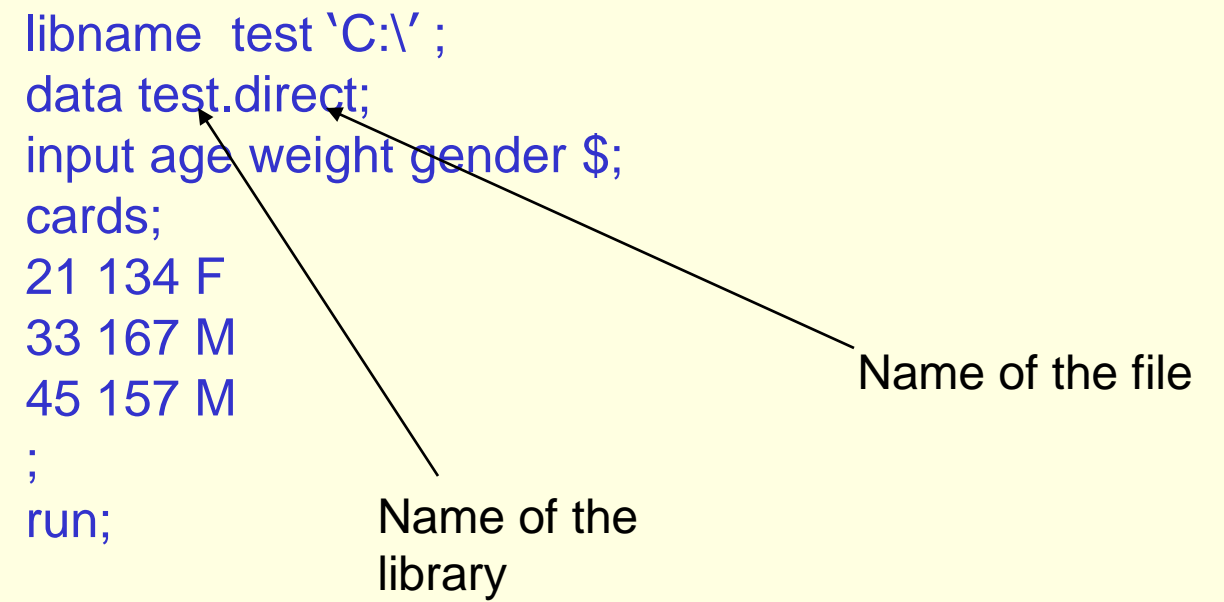

■ After pasting the commands to the 'editor' window of SAS, highlight the commands and then click submit.

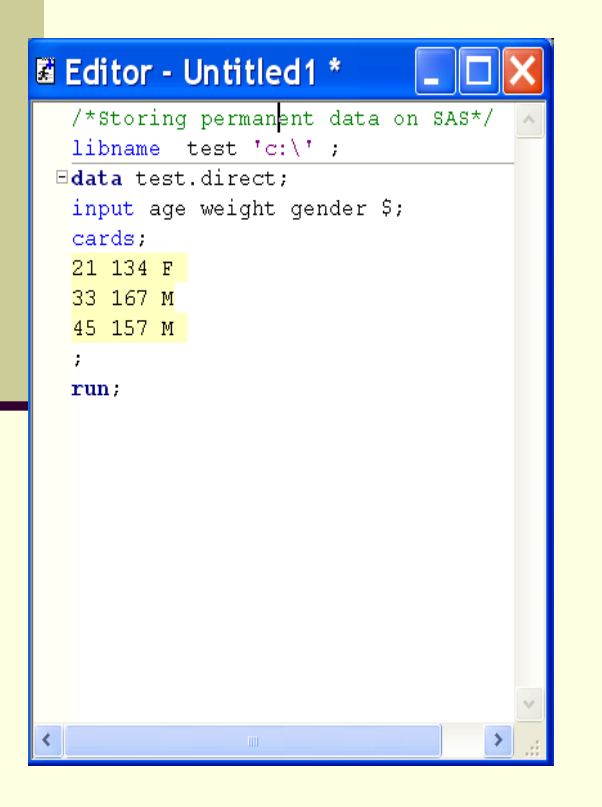

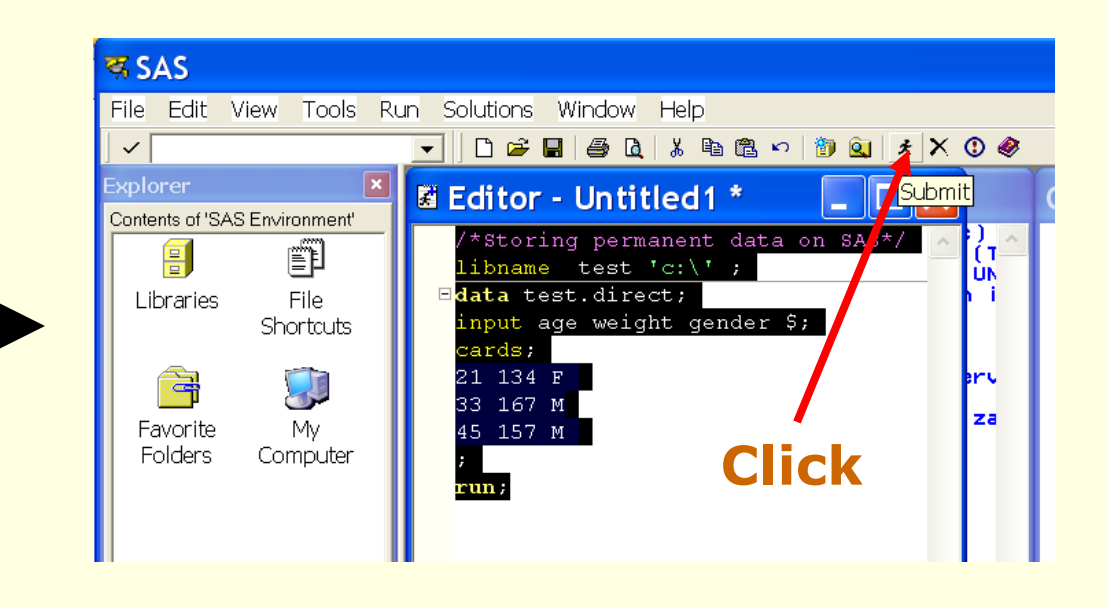

- The command submitted has created a new library named "test" on SAS, and saved data file "direct" in this library and in the "C:\" folder of your computer.
	- **IF In the 'Explorer' window** click Libraries. Then go into the 'test' library.
	- Click the 'test library'

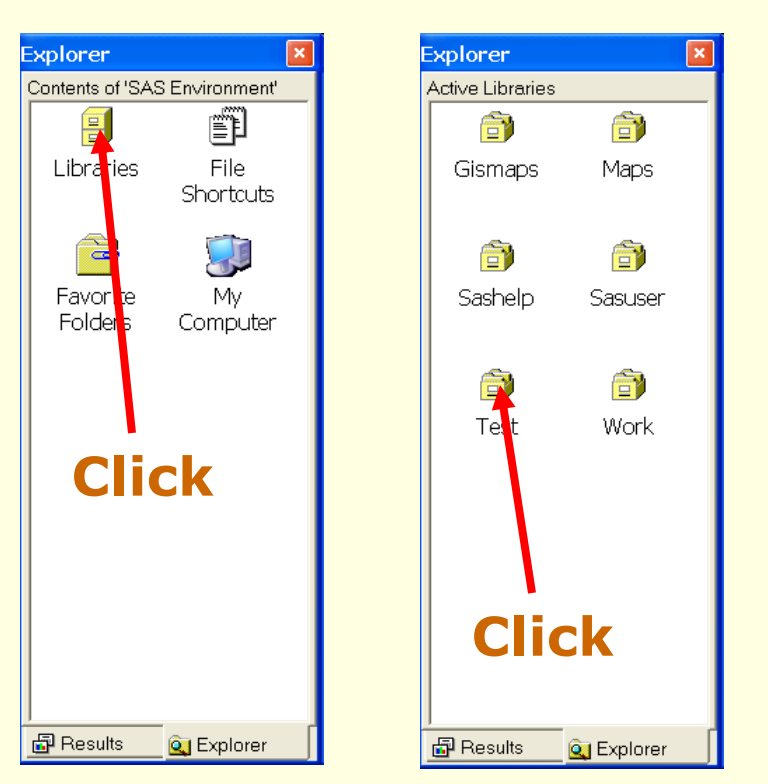

- **Nou will now see** the "Direct" file in the 'test' library.
- To view the "Direct" data file click "direct
- You will also find the same file in the "C:\" folder of your computer.

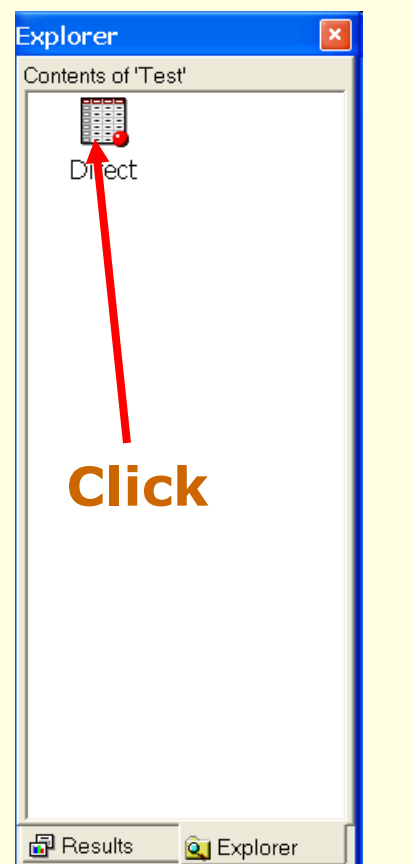

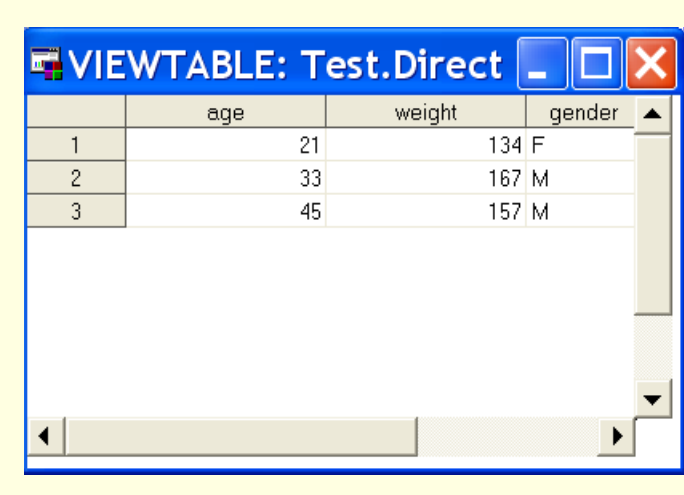

- Once you stored your data file into your C:/ drive with the LIBNAME statement, you can refer to the file without importing the raw data again.
	- **Example:** 
		- Close SAS session, re-open it.
		- **Then copy and paste the following commands from 'basics.txt'** to the 'editor' window in SAS.

libname test 'C:\';

proc print data=test.direct;

run;

Click the submit icon to execute the command

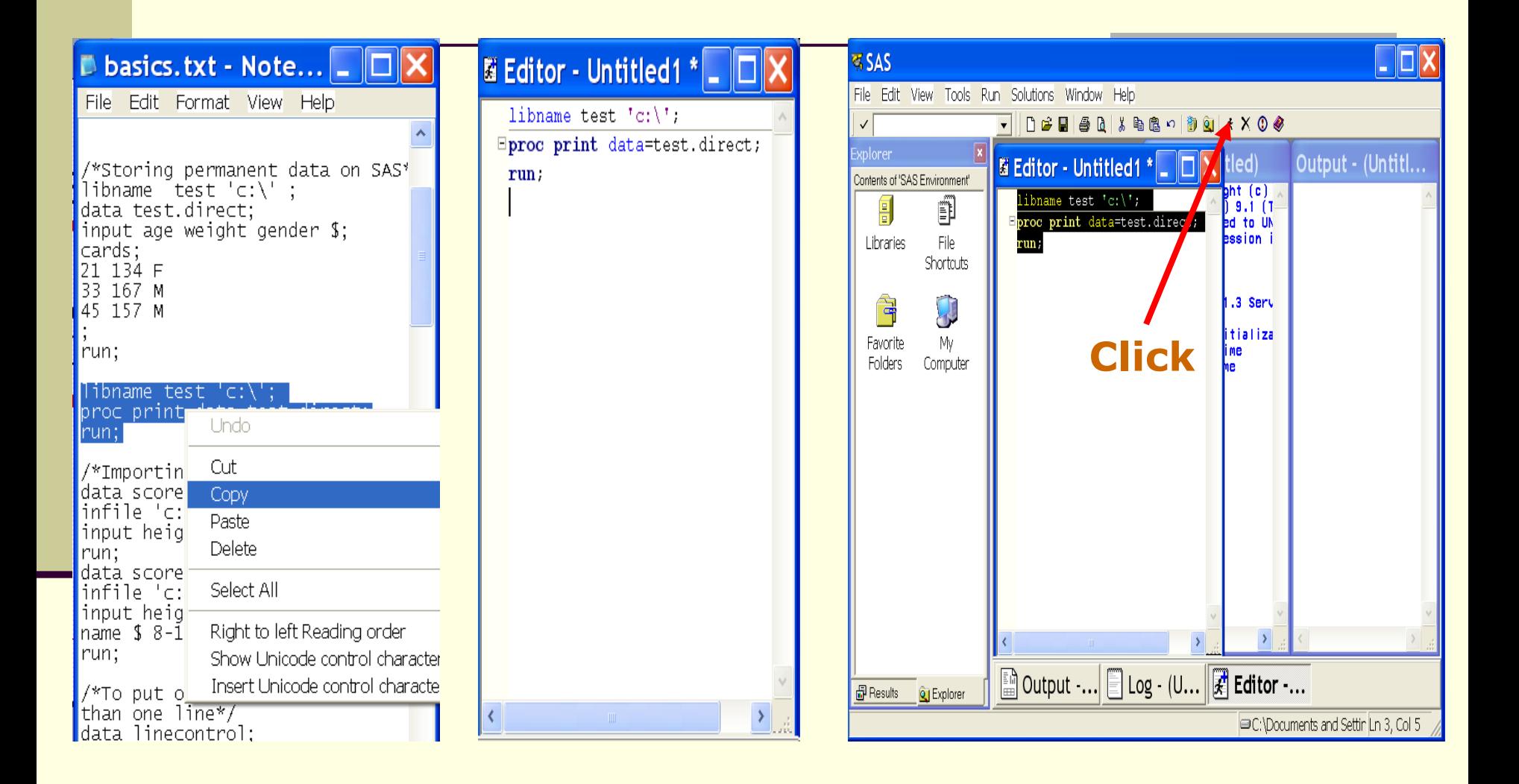

#### **You will see the same data as before!**

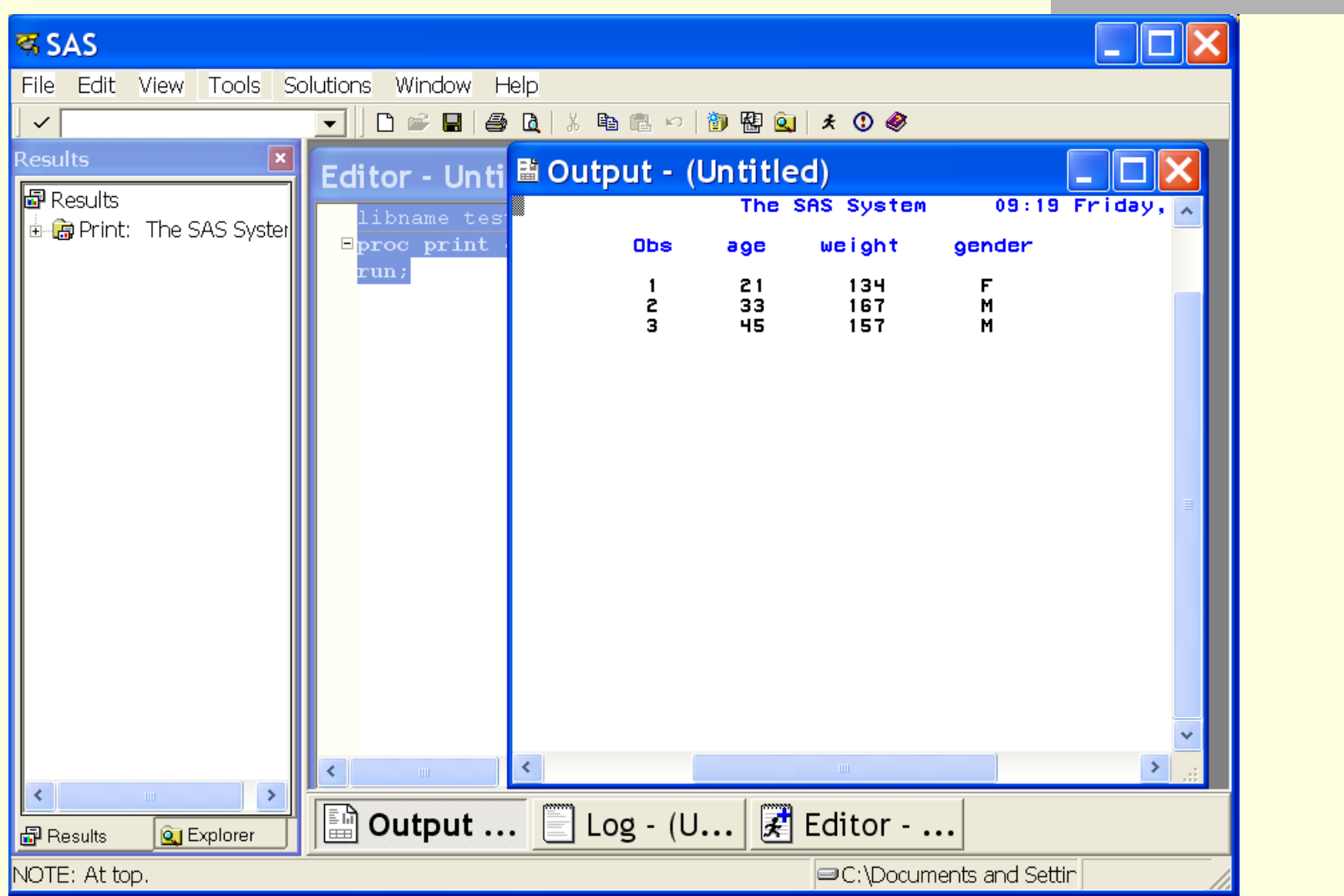

## Forms of INPUT statement

#### Example 1

- input age weight gender \$;
	- **This statement allows SAS to read the variables used for** the raw data.
	- **In this example three variables (age, weight, and gender)** were put into SAS
	- SAS initially only reads numeric variable so in order to read character values you need to use modifiers:
		- The variable 'gender' is a character variable. You need to use "\$"
			- \$: enables SAS to read character values with default size of eight characters with no embedded blanks
		- &: enables SAS to read character values with embedded blanks

## INPUT statement: Example 2

- input height **1**-**3** weight **4**-**6** gender **7** name \$ **8**-**14** score **15**-**16**;
	- **If the data contain the followings you need to set** up a column input mode to specify the column positions of the pointer
		- Standard character and numeric data
		- Values entered in fixed column positions
		- Character values longer than eight characters
		- **E** Character values with embedded blanks

## Importing external data

#### Open scores.txt, and scores2.txt from c:/ drive and compare.

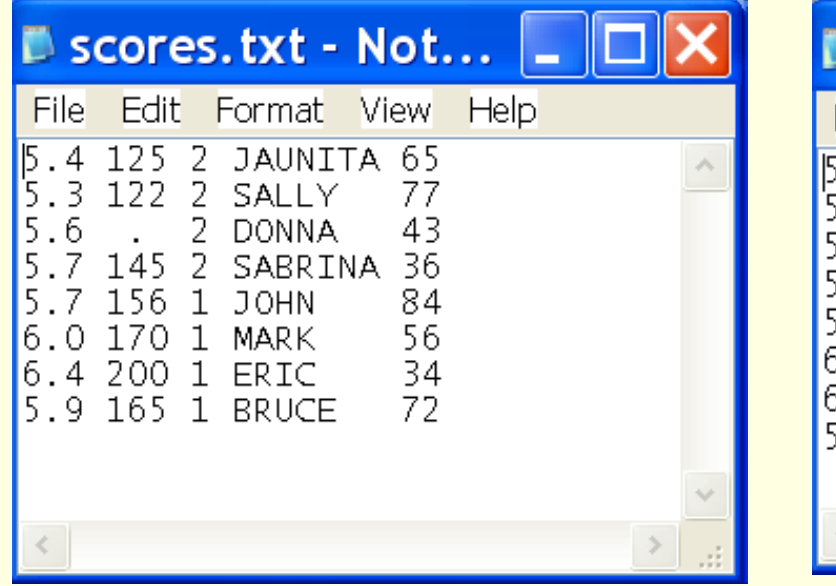

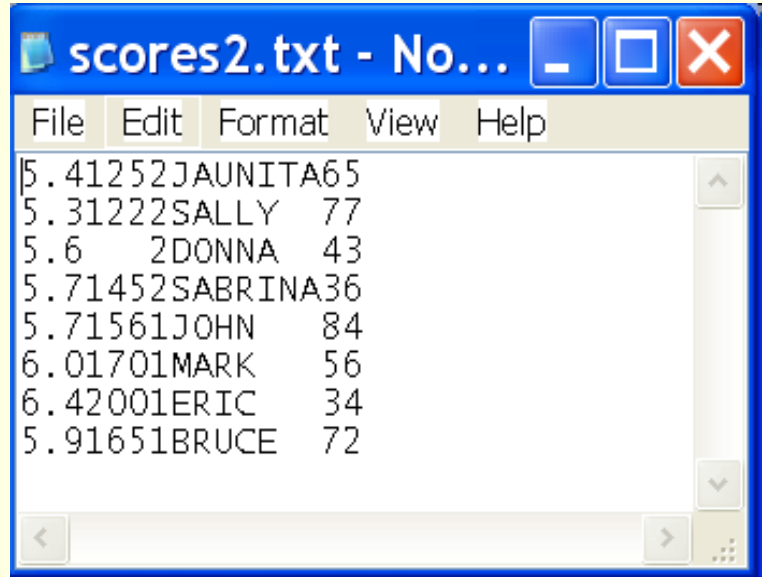

### Importing external data (Cont'd)

- Open basics.txt with 'MS Word' or 'Notepad.'
- Drag the lines shown below on the file, copy and paste it to 'editor' window in SAS, and execute the commands.

**data** scores; infile "C:\scores.txt'; input height weight gender name \$ score; **run**; **data** scores2; infile "C:\scores2.txt'; input height **1**-**3** weight **4**-**6** gender **7**  name \$ **8**-**14** score **15**-**16**; **run**;

### Importing external data (Cont'd)

Go to the 'Explorer' window, click the work folder, and open 'scores' and "scores2." You will see exactly the same file.

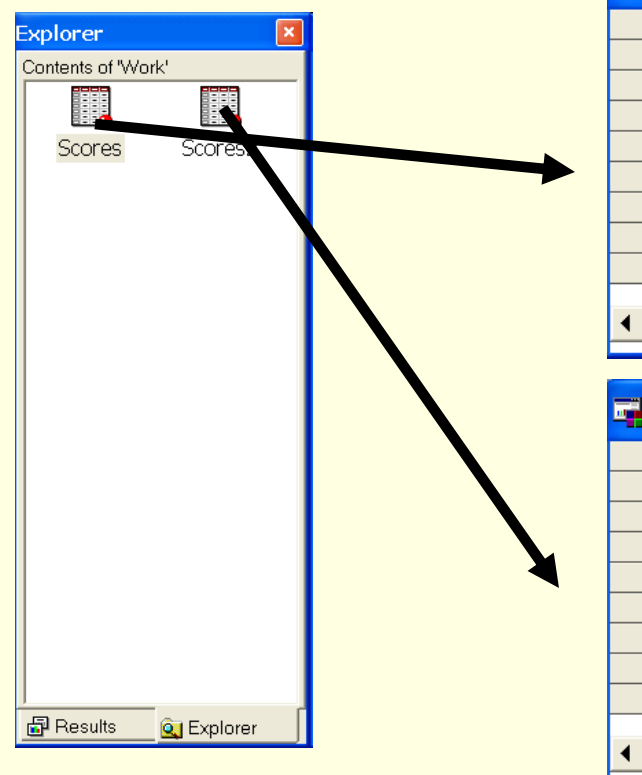

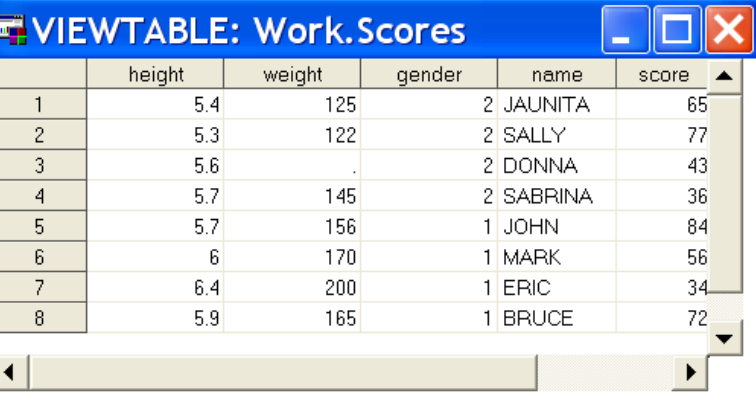

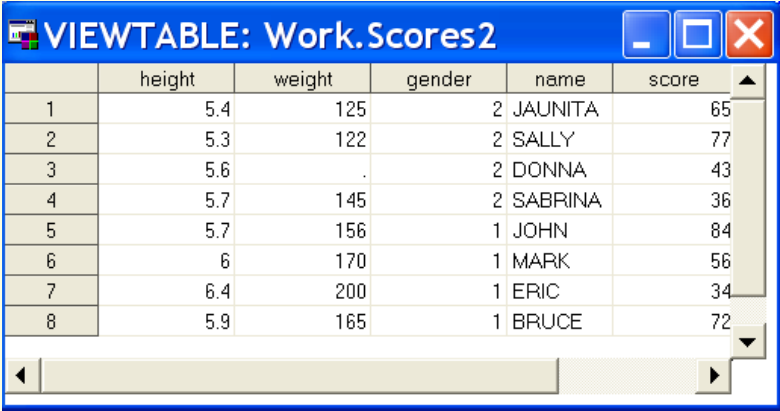

## INPUT statement: Example 3

How to put observations in more than one line

- **#n: moves the pointer to record n.** 
	- **Example**

data linecontrol;

input #1 name \$ height weight #2 country & \$24.

#3 score1 score2;

cards;

Ken 5.9 158

Great Britain

44 36

Pete 6.2 180

United States of America

32 29

;<br>;

run;

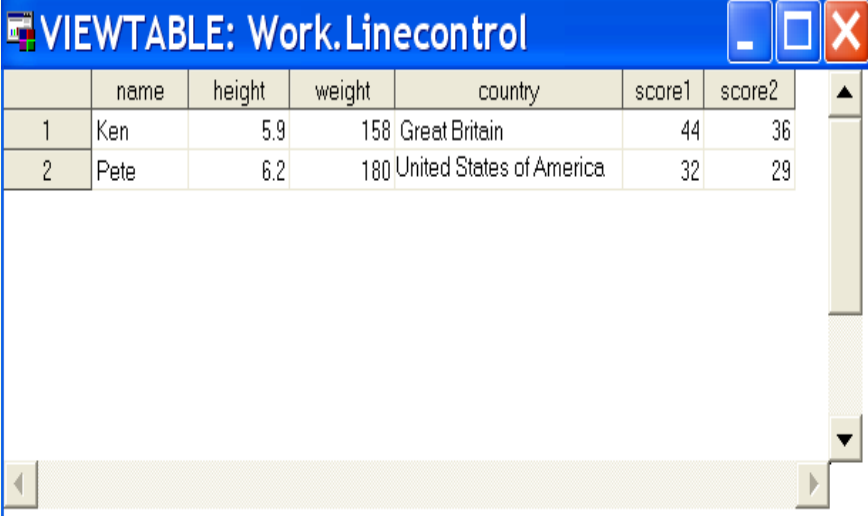

## INPUT statement: Example 4

How to put several observations in one line

- @@: Used when each input line contains values for several observations
	- **Example**

data oneline;

input name \$ score @@;

cards;

Joanne 23 John 34 Jimmy 45 Katrina 0 Chris 20

```
;
run;
```
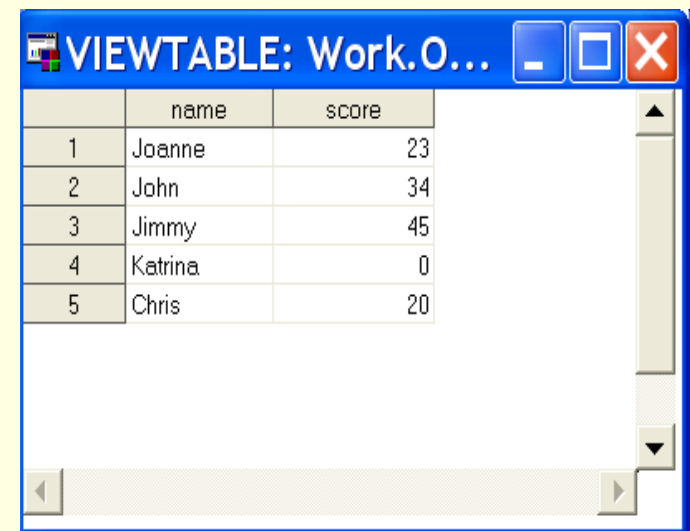

## Exporting & Importing MS Excel data 1

#### **/\*Exporting data to MS Excel data\*/**

**proc export** data=scores outfile="C:\scores.xls" dbms=excel2000 replace; sheet="scores";

#### **run**;

#### **/\*Importing data from MS Excel\*/**

**proc import** out=impscores datafile="C:\scores.xls" dbms=excel2000 replace; sheet="scores"; getnames=yes; mixed=yes;

**run**;

## Importing MS Excel data 2-1

### ■ Click file under the main tab and open "Import Data"

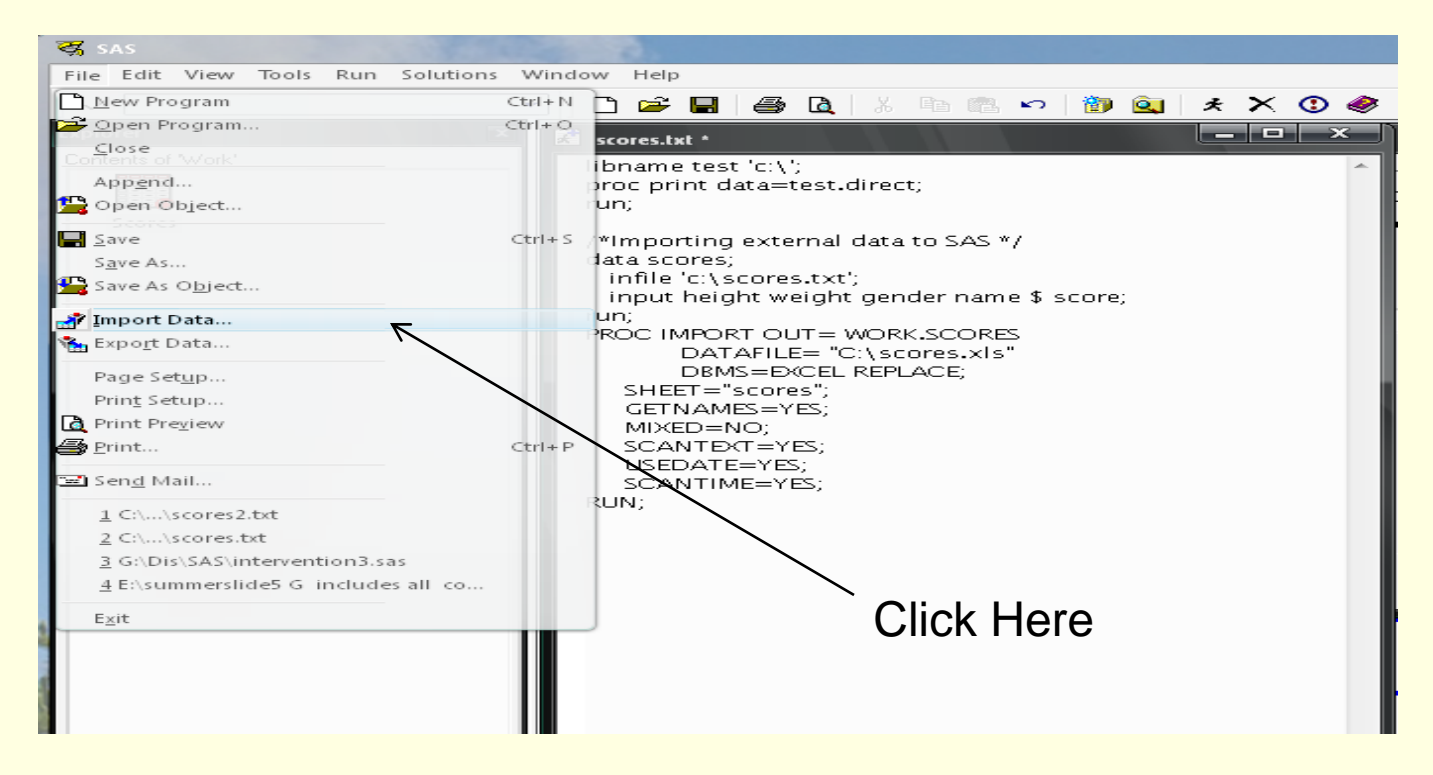

## Importing MS Excel data 2-2

Browse...

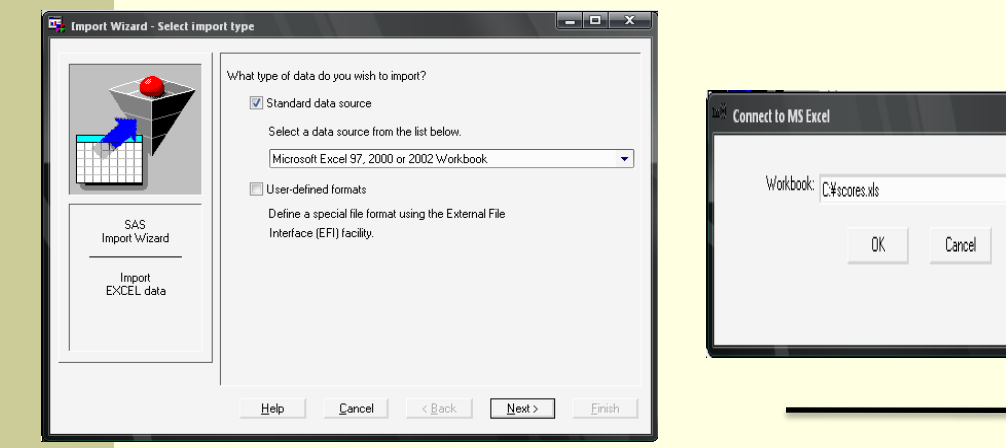

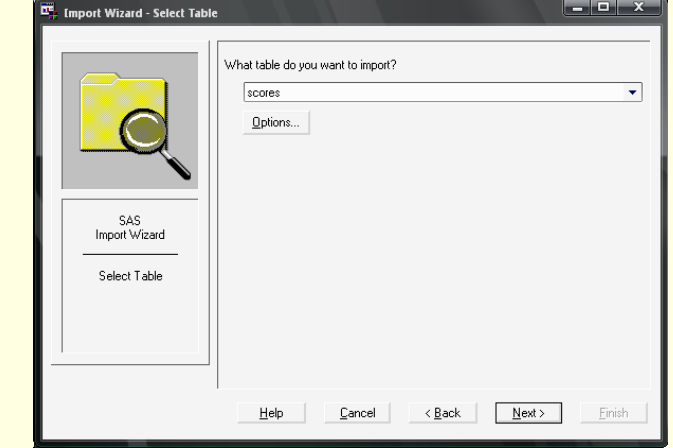

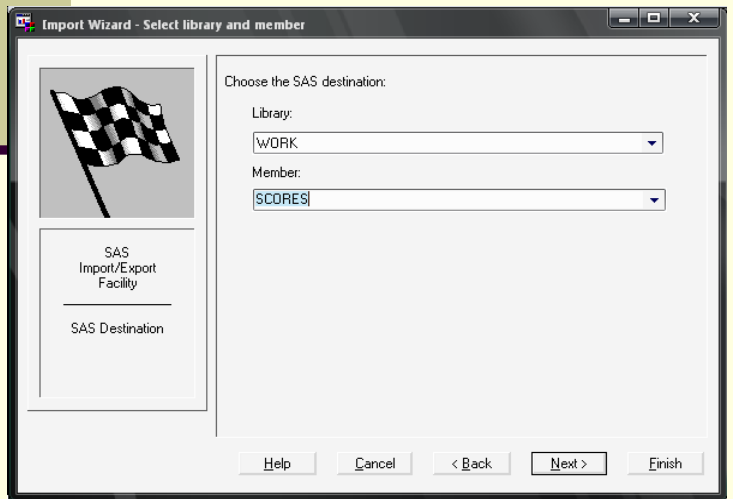

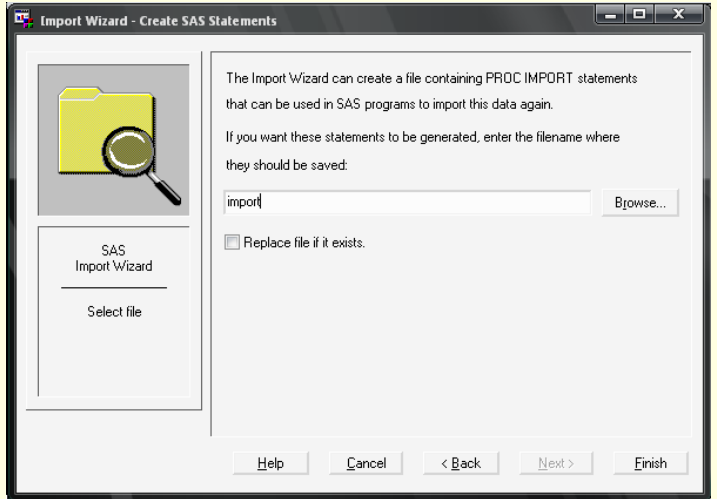

## Data Transformation

**How to transform data in SAS** 

**data** trans;

set scores;

\* "Set" command allows reusing created SAS data;

lnheight=log(height);

logheight=log10(height);

index=height/weight;

**run**;

## Data Transformation (Cont'd)

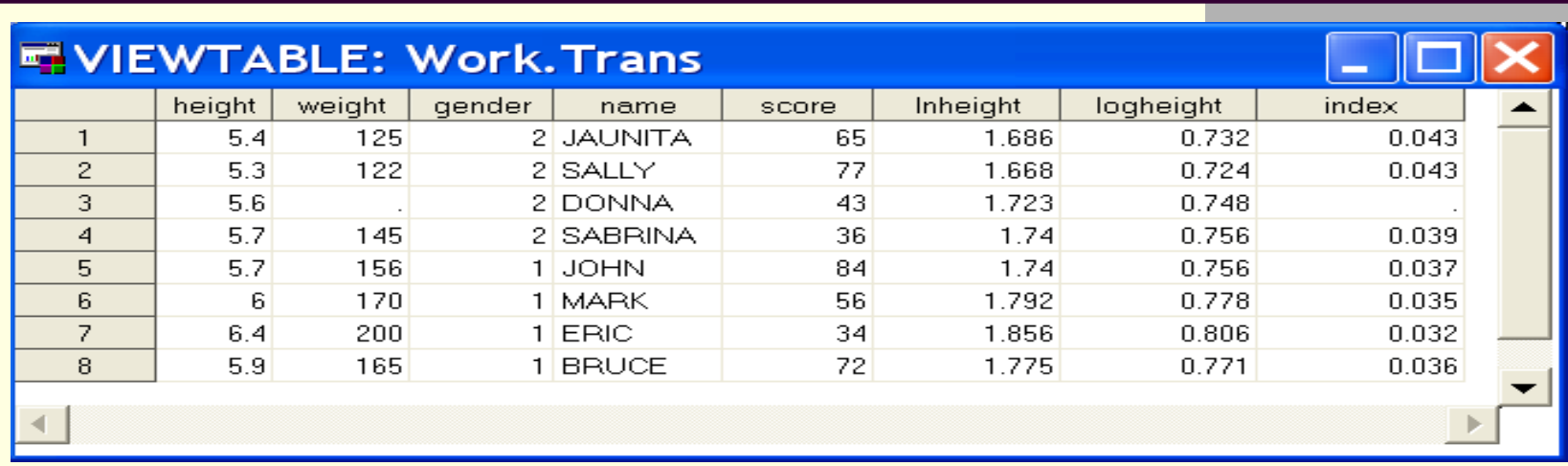

**Note**

- **LOG(***x***) : the natural logarithm of** *x*
- LOG10(*x*) : the log base ten of *x*
- **LOG2(***x***) : the log base two of** *x*

## Arithmetic and Comparison Operators

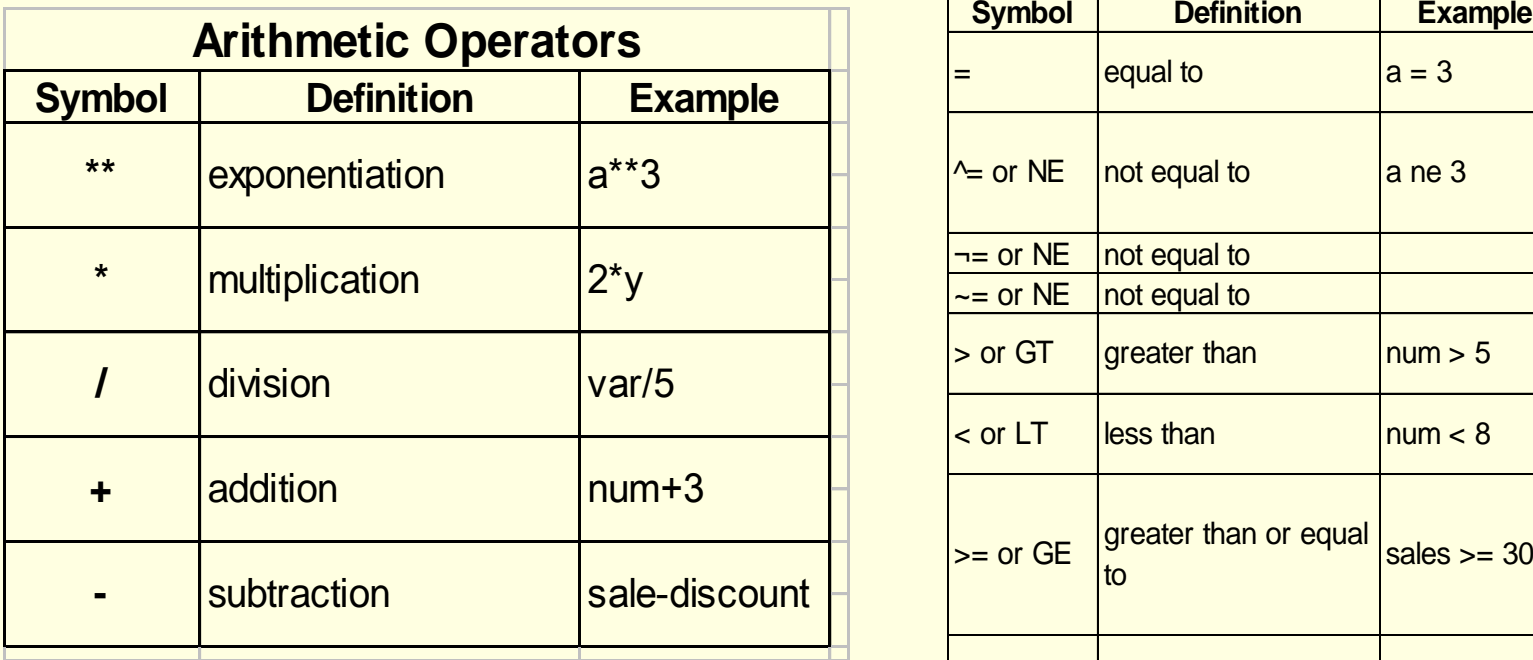

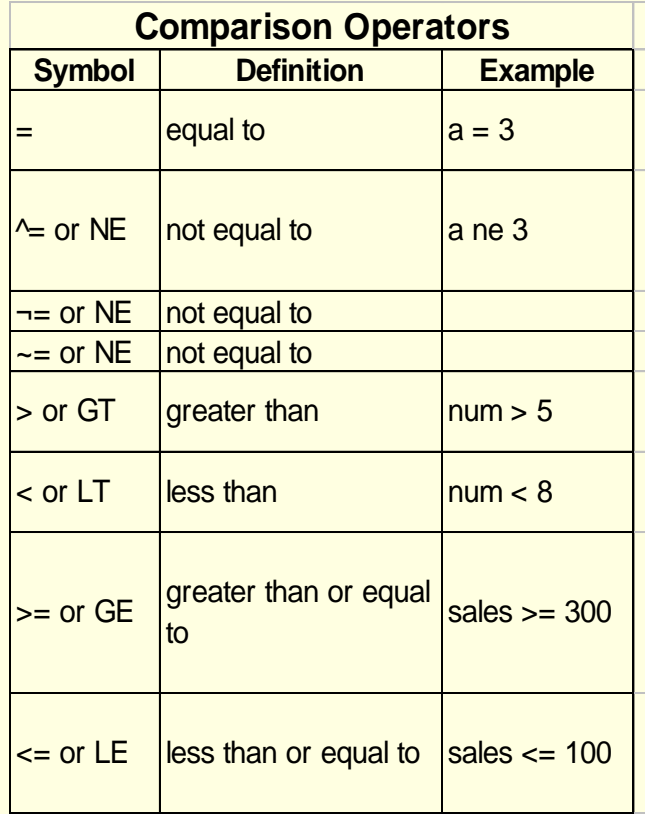

### Data Modification: If / then Statements

**How to delete certain observations from data** 

- **Example: The following command deletes** observations having weight more than 160
	- data modify;
	- set trans; \*'Set' command allows reusing created SAS data;
	- if weight > 160 then delete;
	- run;
- Open the created data file 'modify' in the 'Work' folder of your library and compare that from the data file 'trans.'

#### You can see that observations for 'Mark,' 'Eric', and 'Bruce,' have been deleted in 'modify.'

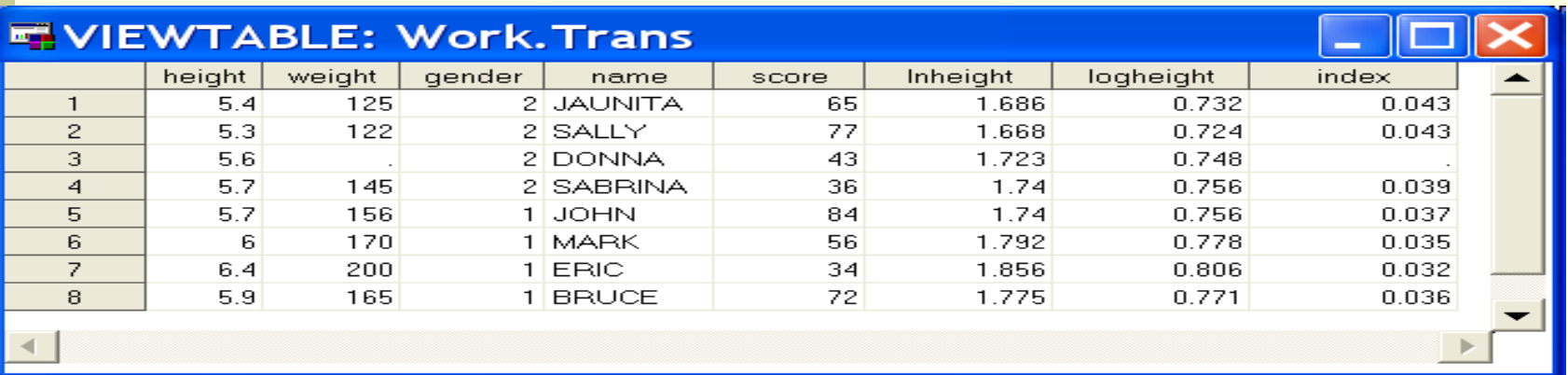

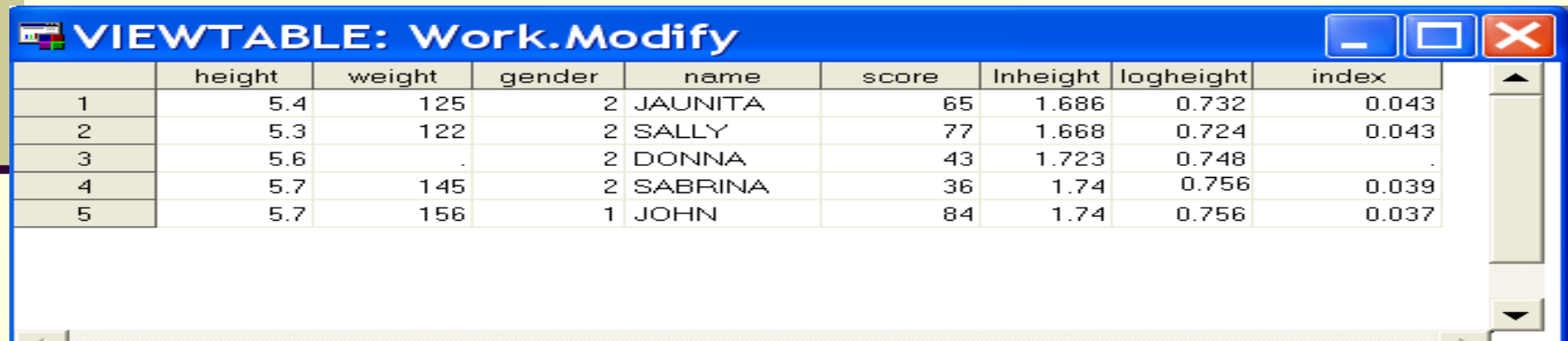

# **Section 3** Basic commands in SAS: PROC step

## Proc Steps: proc print

### **□ Use: to see the SAS data file in the output window** proc print data=scores;

run;

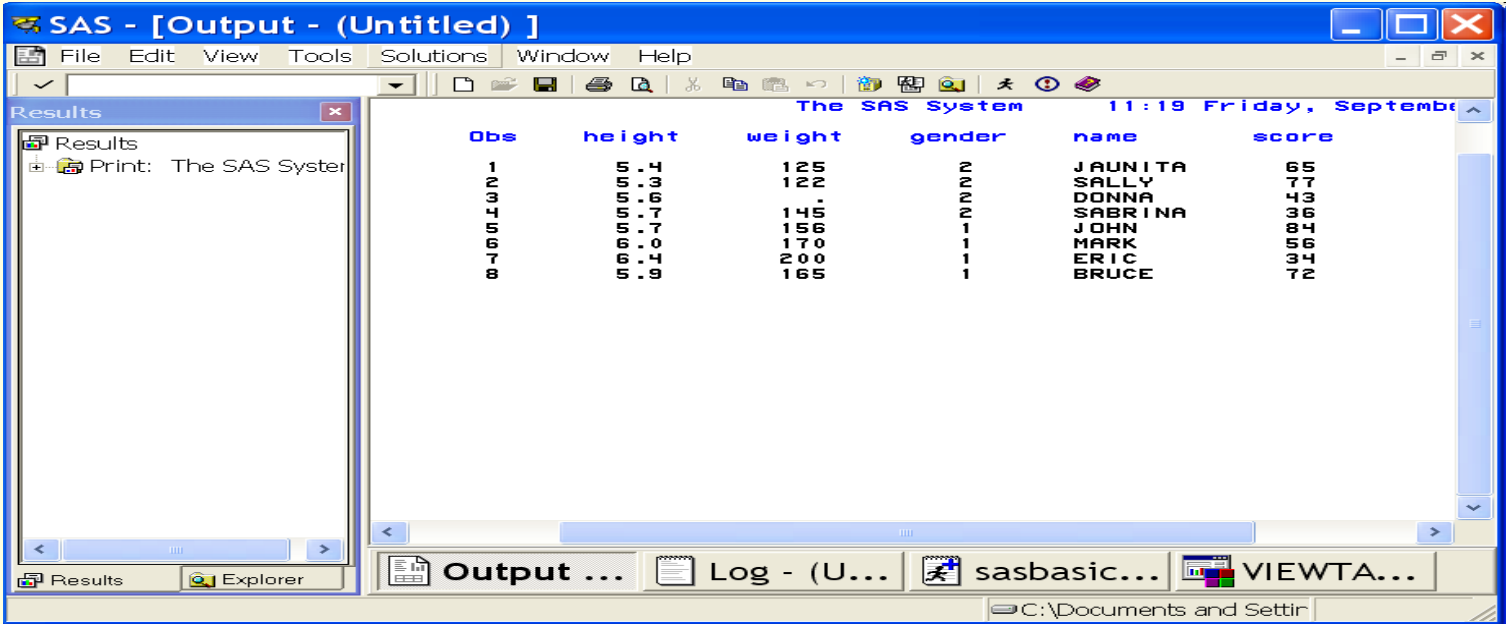

## Proc Steps: proc contents

#### ■ Use: to see the contents of SAS data file

#### proc contents data=scores;

run;

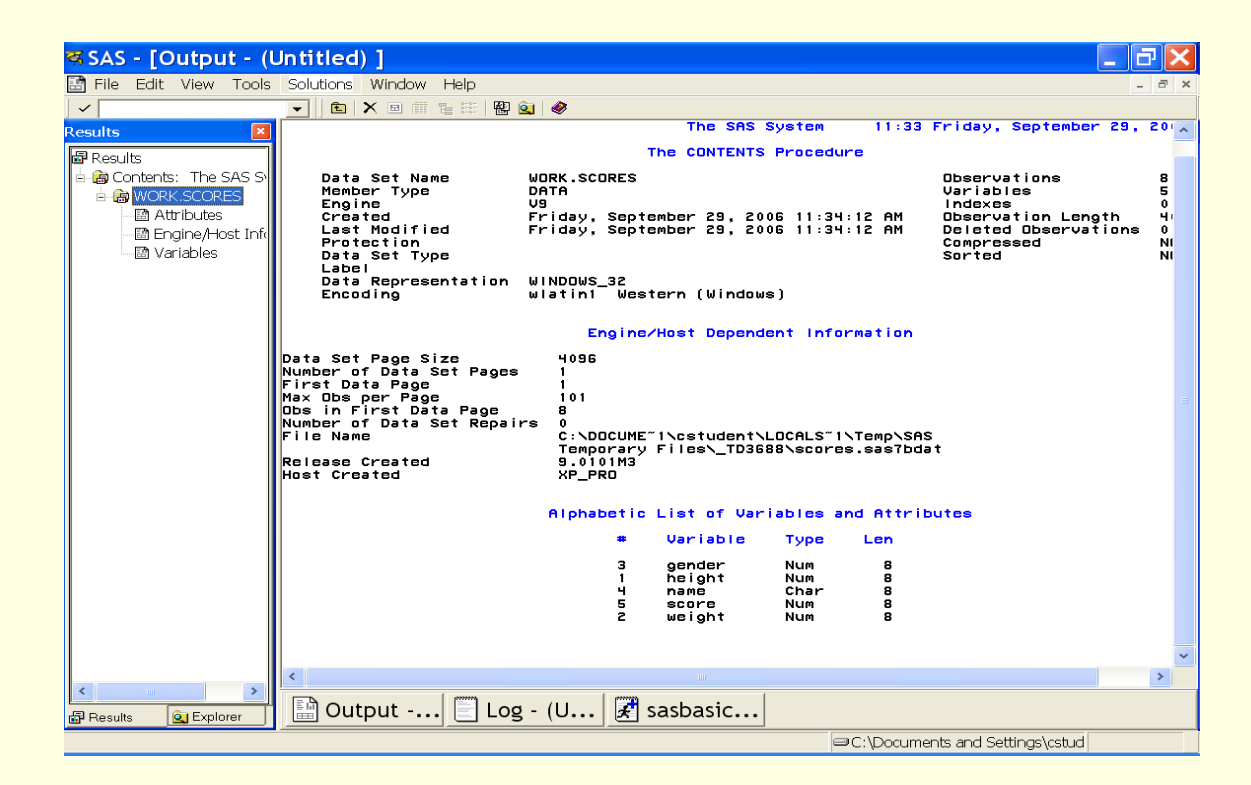

## Proc Steps: proc sort

■ Use: to sort SAS data file **proc sort** data=scores out=name by name; \*Sorts the data by name in alphabetical orders **run**;

**proc sort** data=scores out=height by height; \*Sorts the data by height in ascending orders; Run;

**proc sort** data=scores out=height2 by **descending** height; \*Sorts the data by height in descending orders; **run**;

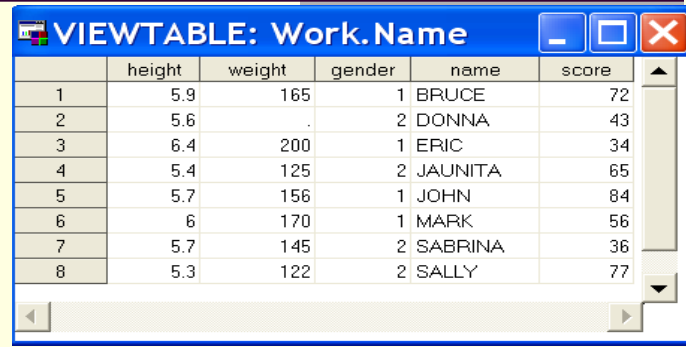

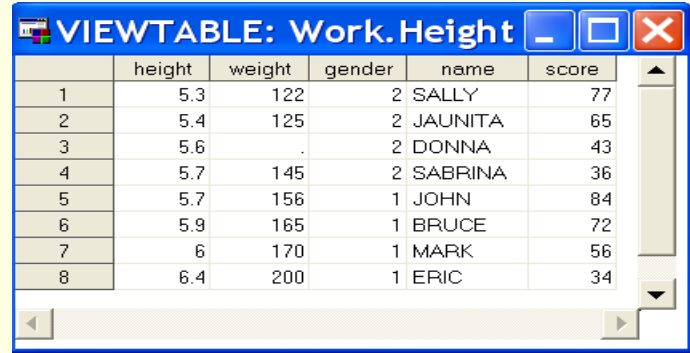

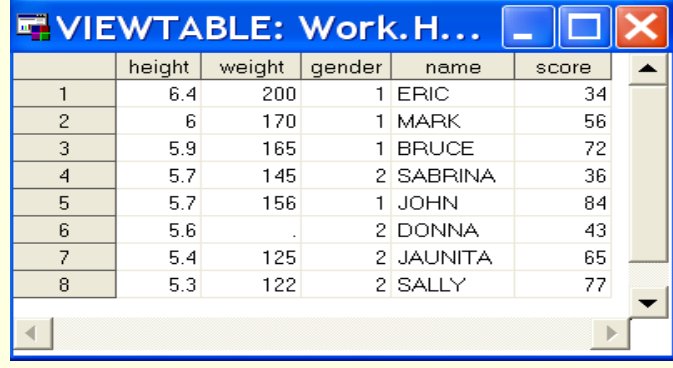

## Proc Steps: proc means

■ Use: to see basic simple statistics of data

**proc means** data=scores;

**run**;

\*This provides the number of obvs, mean,

std, min, and max of all numeric variables;

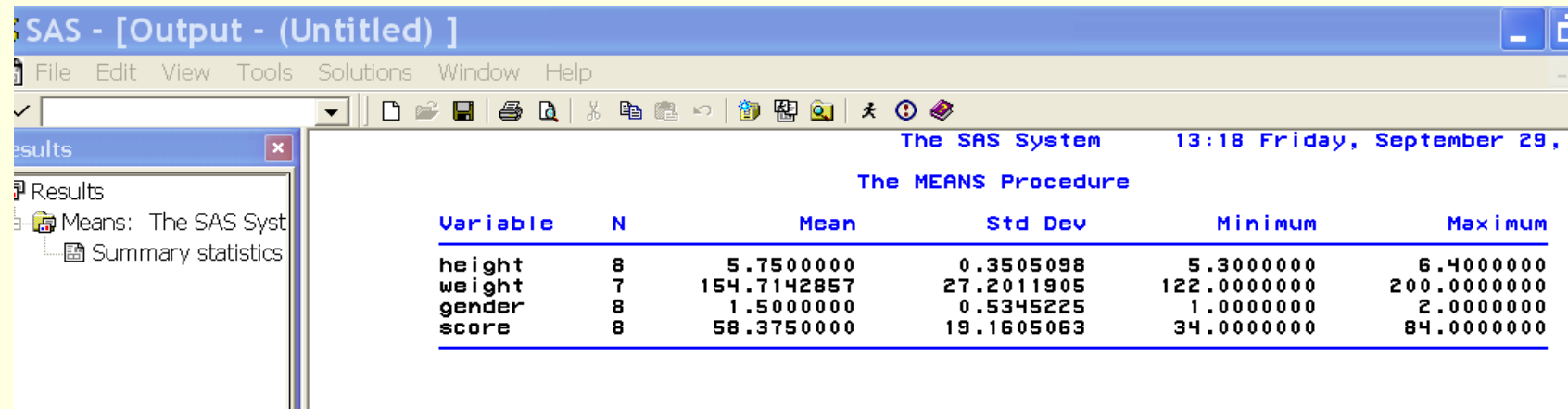

## Proc means: How to see other simple statistics

■ To find out the commands for other simple statistics click the help icon and then click index. Then type in 'keywords' in the search box and enter. Finally, click 'for statistics';

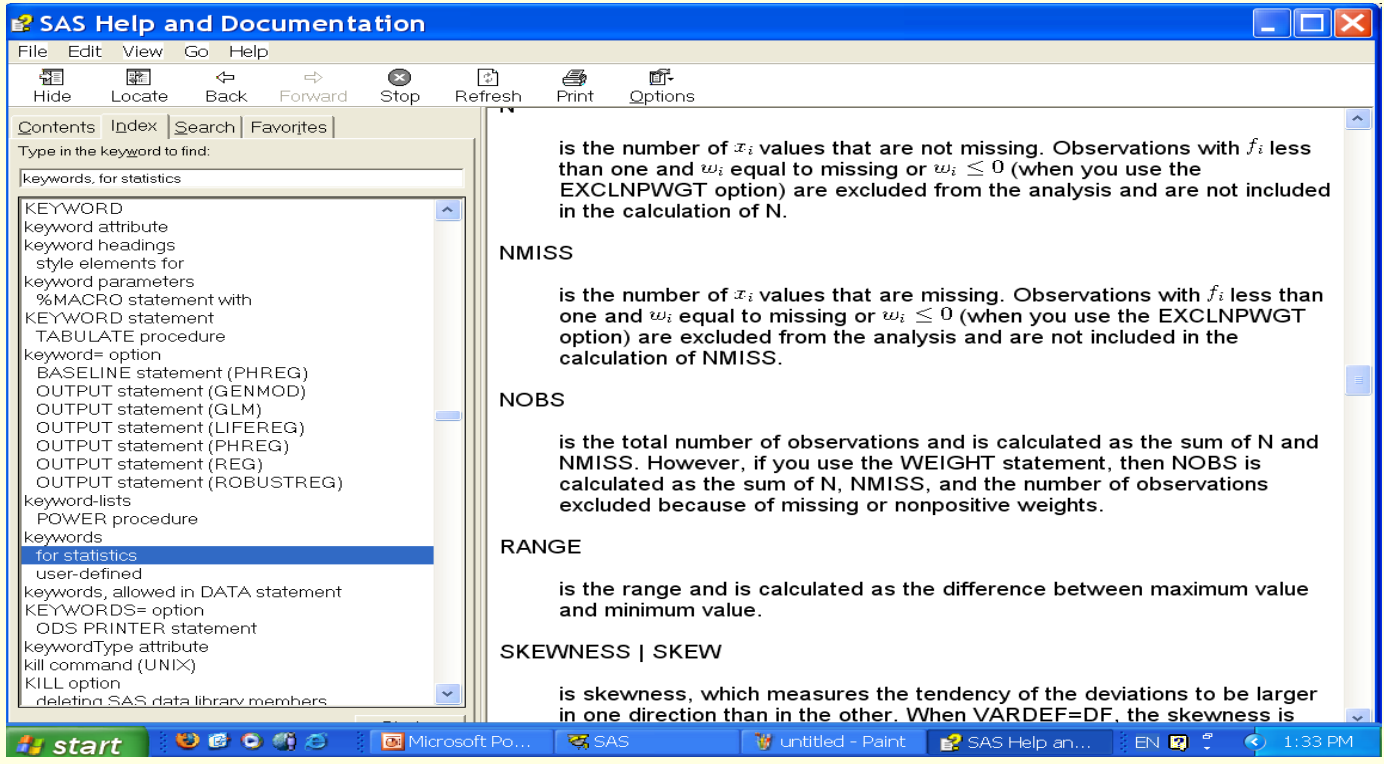

## Proc Steps: How to see other simple statistics (Cont'd)

Insert the commands for the simple statistics you want to calculate with SAS before the command 'data="file name" ' :

**proc means** nmiss range kurt skew data=scores;

**run**;

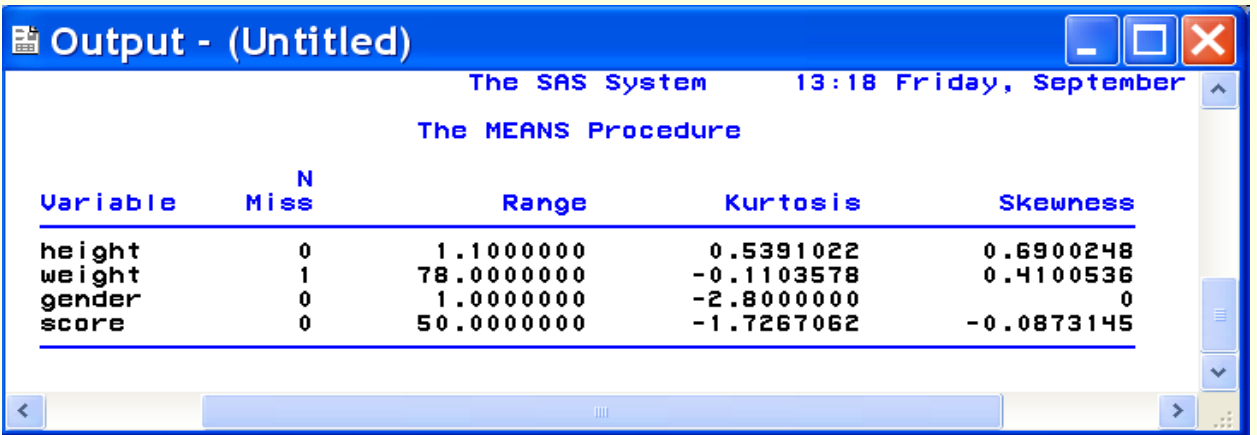

## Proc Steps: proc freq

### proc freq

■ Use: to analyze frequency of the variables and to create frequency tables for variables

proc freq data=scores;

run; \*shows one-way frequencies;

proc freq data=scores; tables gender\*weight; run; \*creates cross-tabulation table;

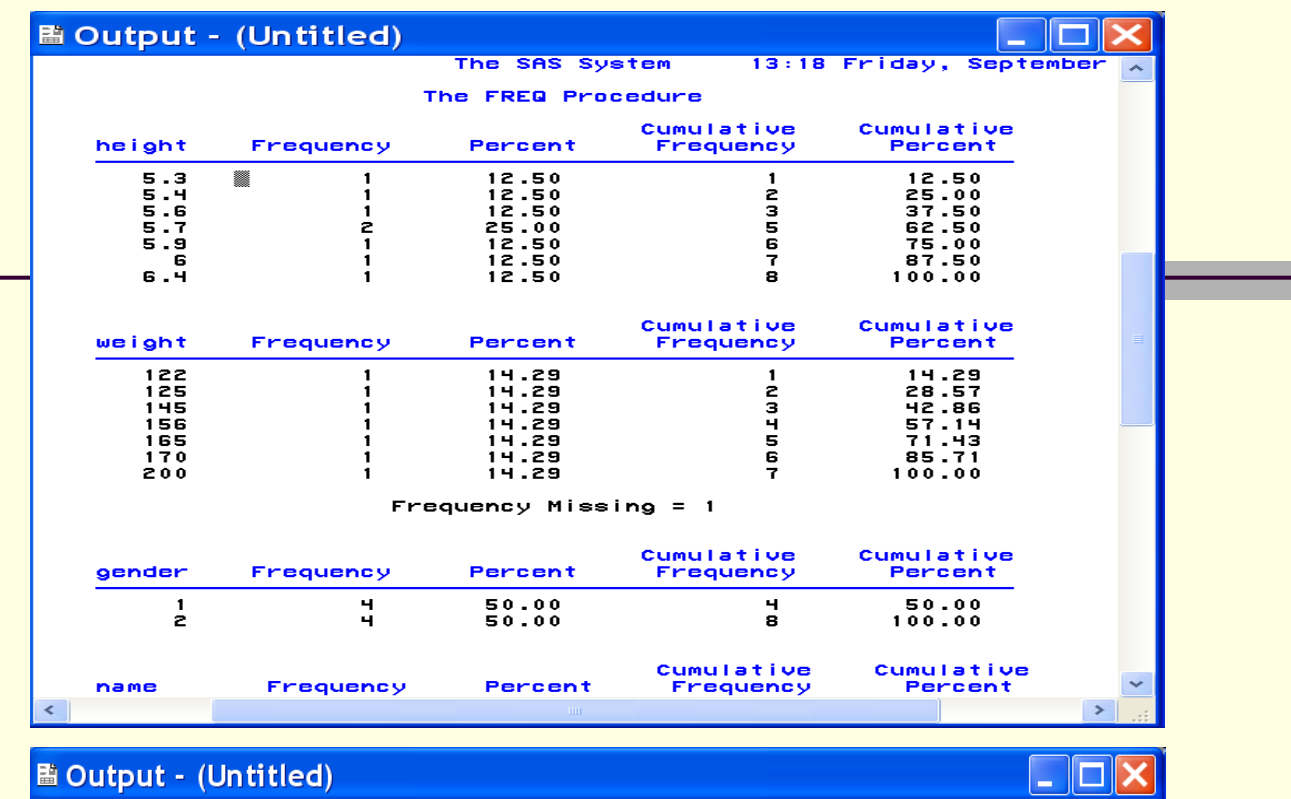

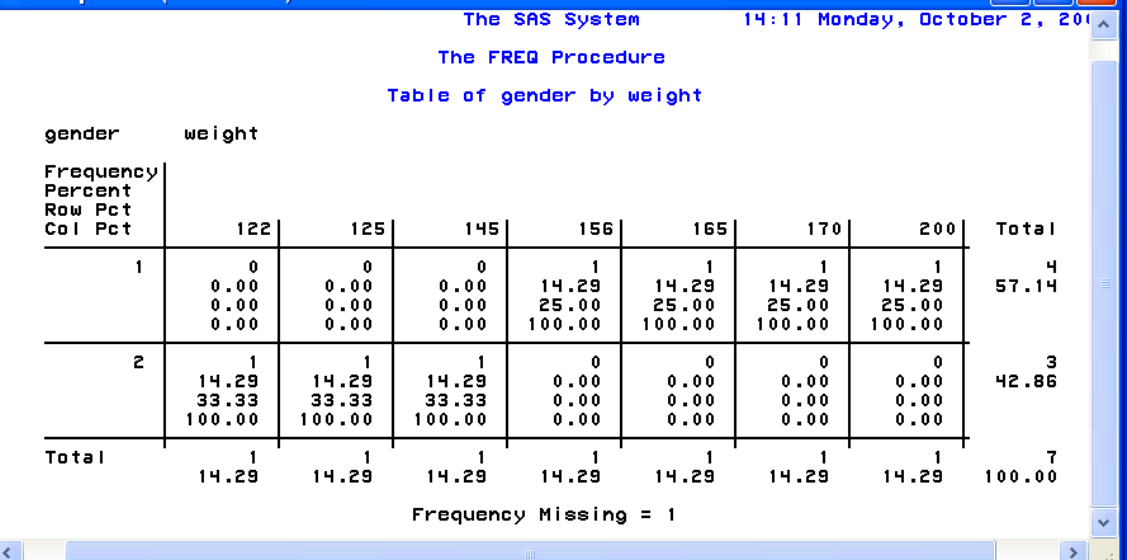

## Proc Steps: proc reg

#### proc reg

■ One of a general-purpose procedures for regression analysis in SAS

proc reg data=scores;

model height=weight / dw alpha=0.01 clb ; run; plot height\*weight / cframe=ligr conf pred ;

height  $= \alpha + \beta$  weight  $+ \varepsilon$ 

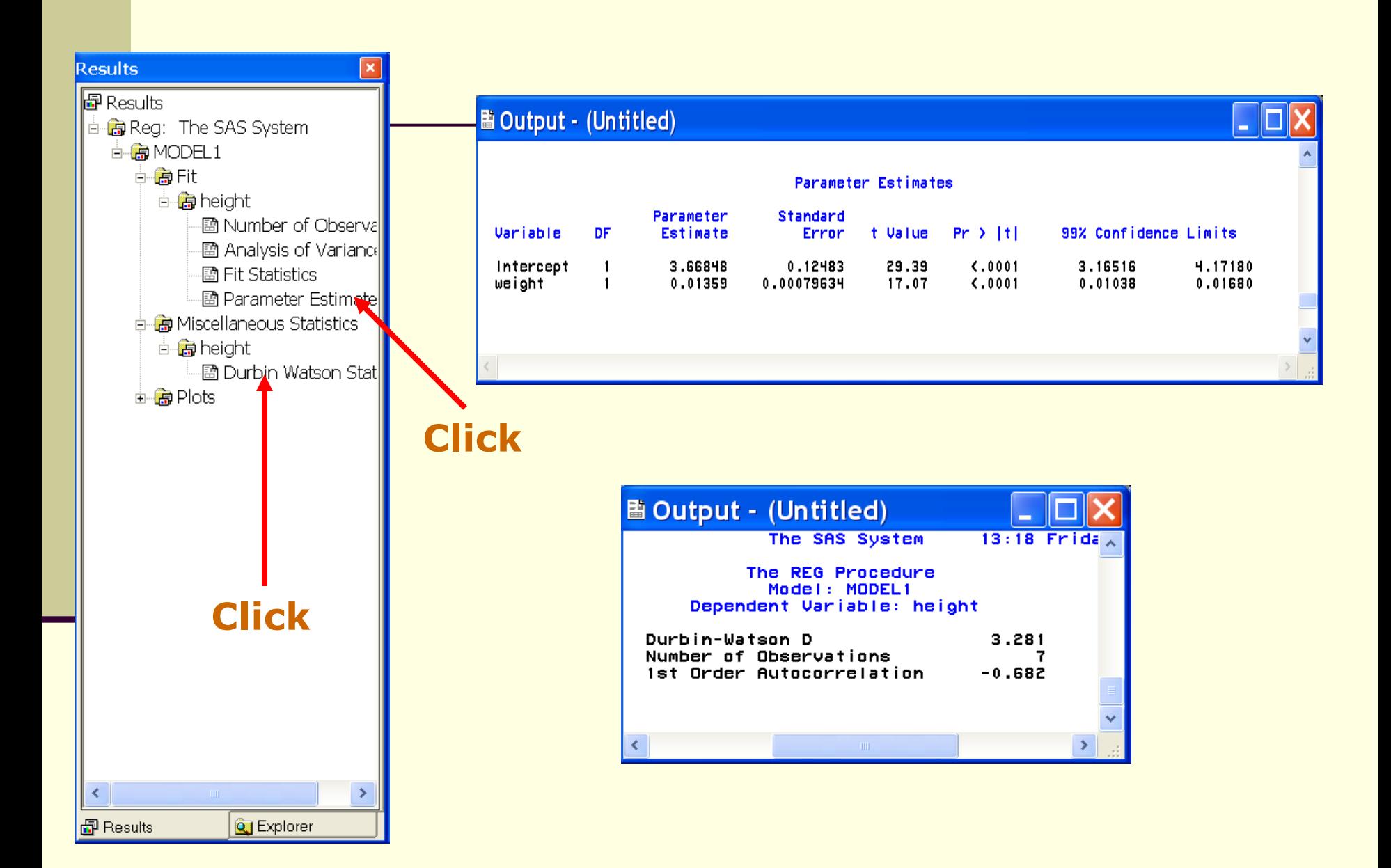

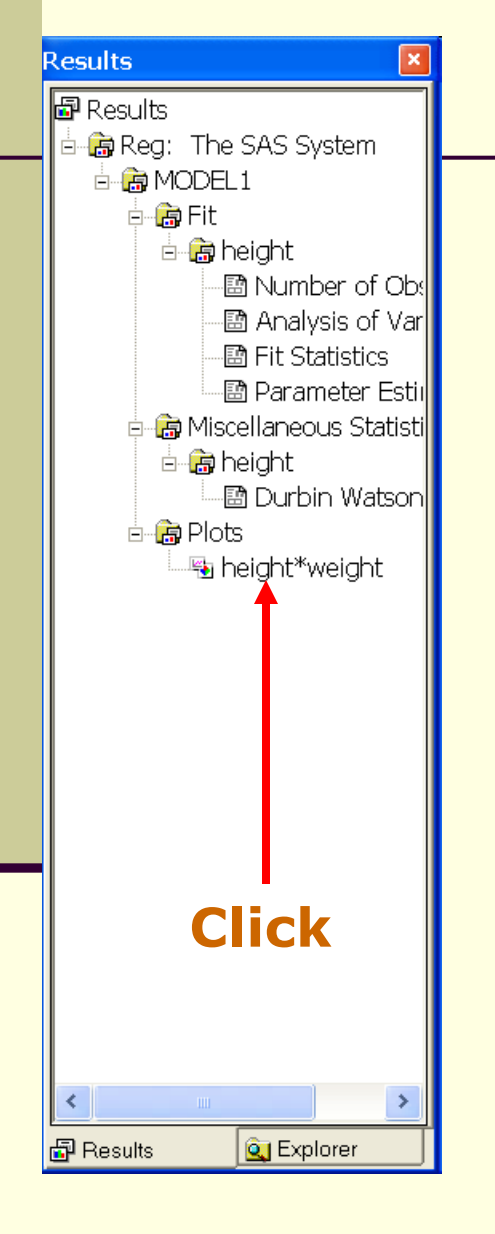

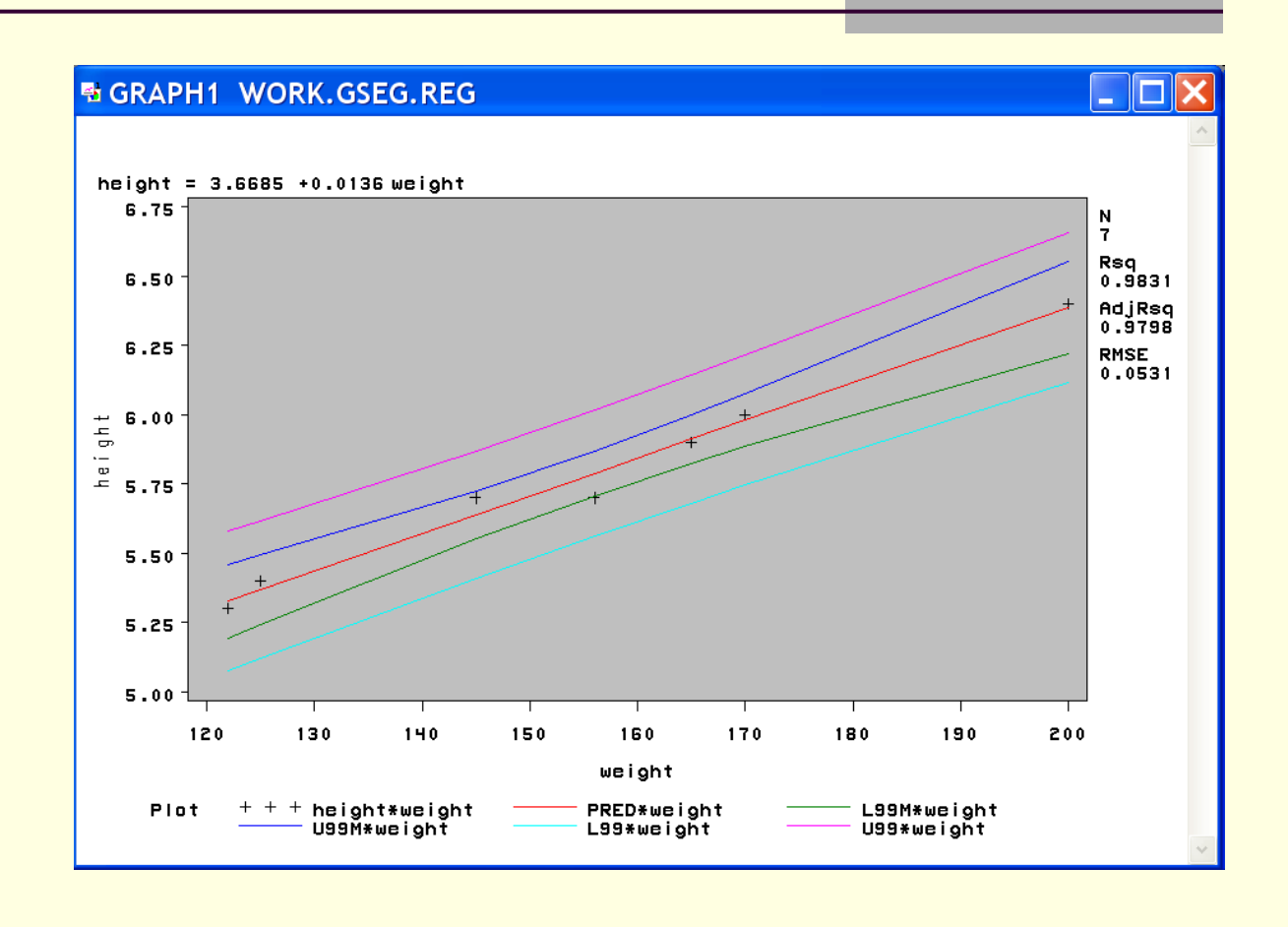

## Proc Steps: proc gplot

#### proc gplot

 Use: to plot the values of two or more variables on a set of coordinate axes

> proc gplot data=scores; plot height\*weight; \*height=vertical axis, weight=horizontal axis; run;

#### **B GRAPH1 WORK.GSEG.GPLOT**

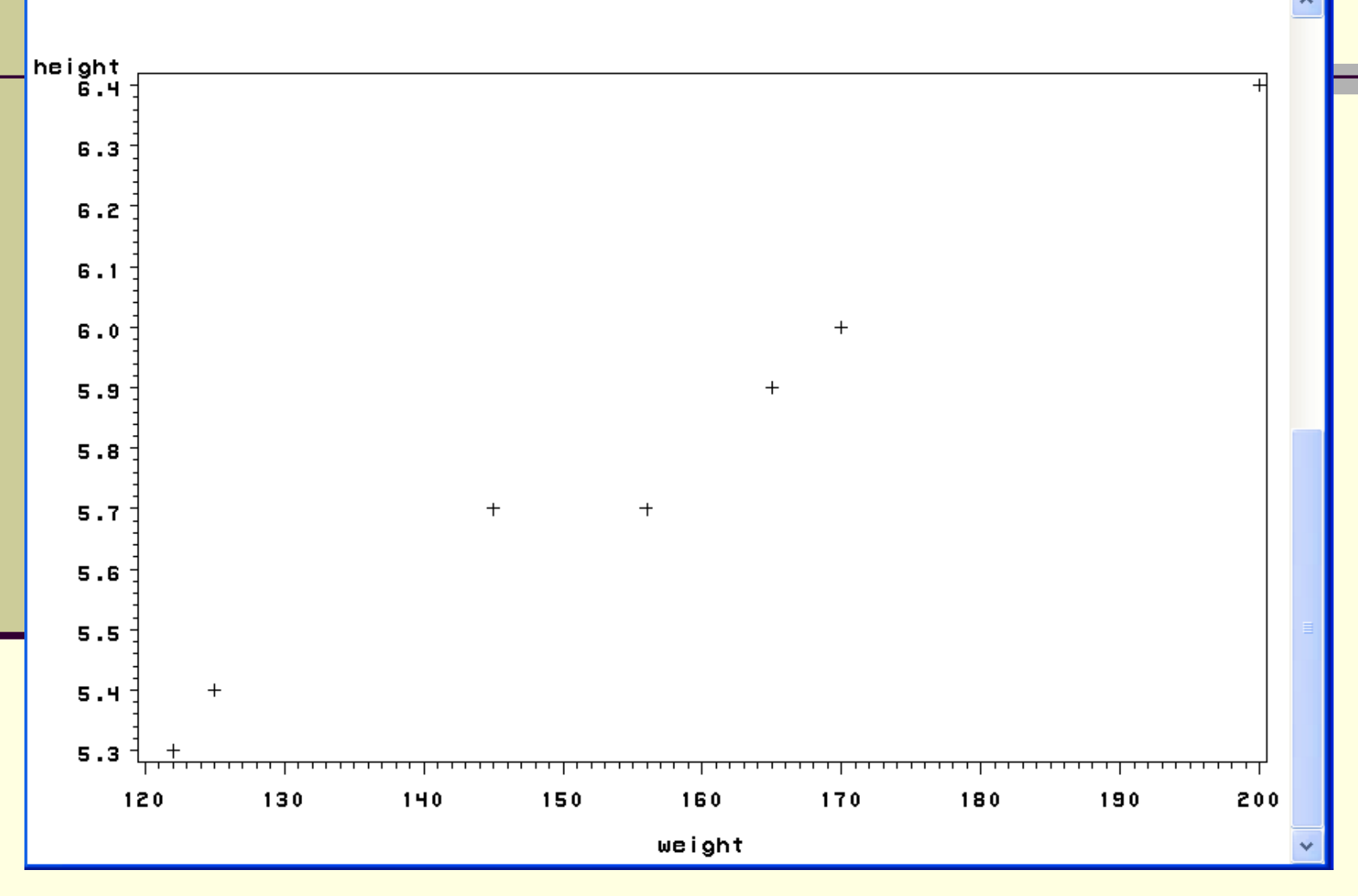

۳

## Using advanced options in SAS

**proc gplot** data=scores; plot height\*weight /skipmiss haxis=**120** to **200** by **10** hminor=**1** vaxis=**5.0** to **7.0** by **1.0** vminor=**1** Regeqn cframe=gold; \*Options for the plot statement;

title font=arial c=blue box=**3** bcolor=yellow 'Study of Height vs Weight'; \*Putting a title for your graph;

symbol i=rcclm95 value=dot height=1 cv=green ci=blue co=red width=2; \*Setting the colors and size for the plot symbol and lines.  $i=$  can be also expressed as interpol=; **run**;

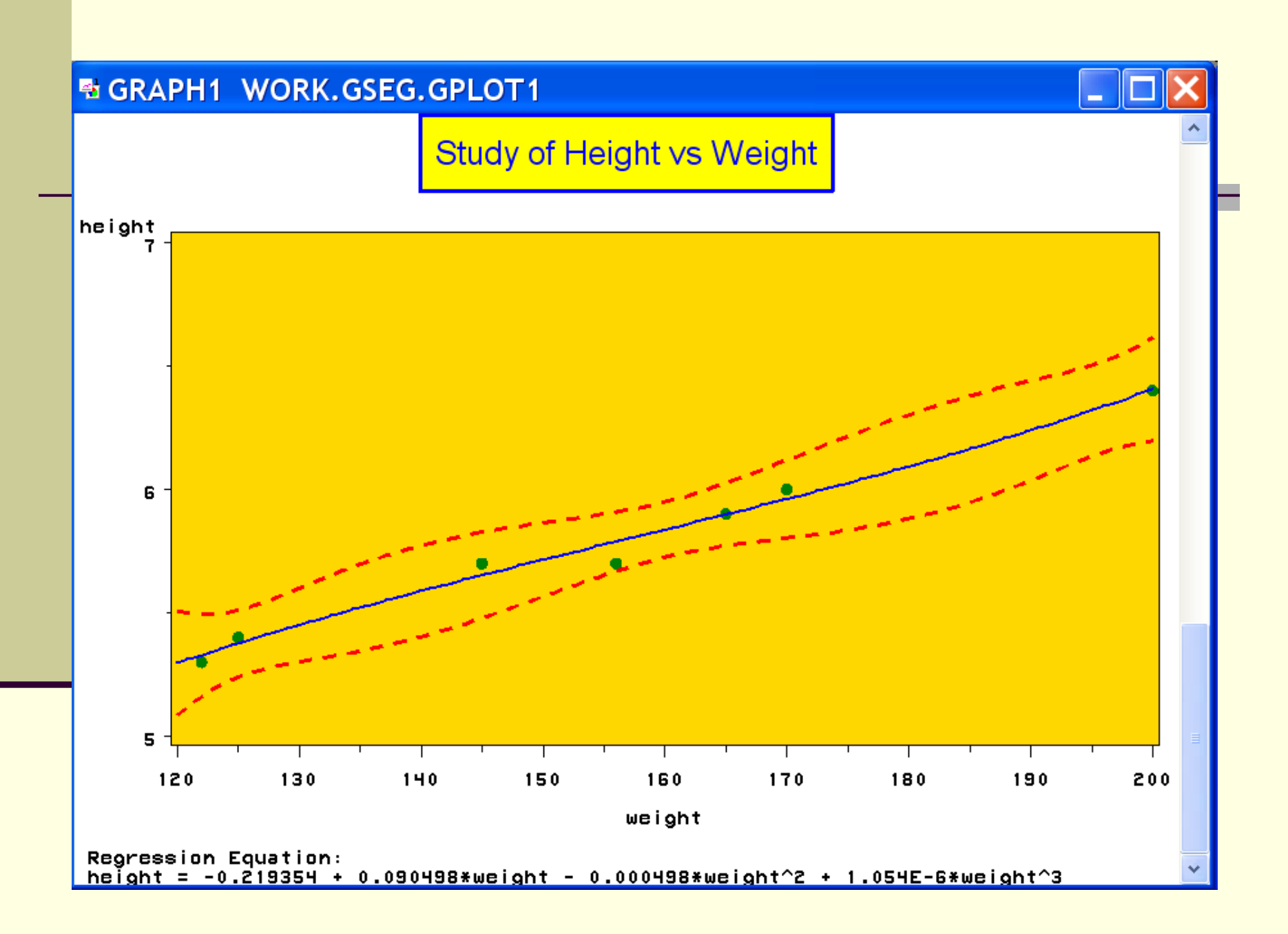

## Useful supports

#### $\blacksquare$  In the tool bar click the help menu or the help icon

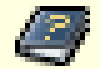

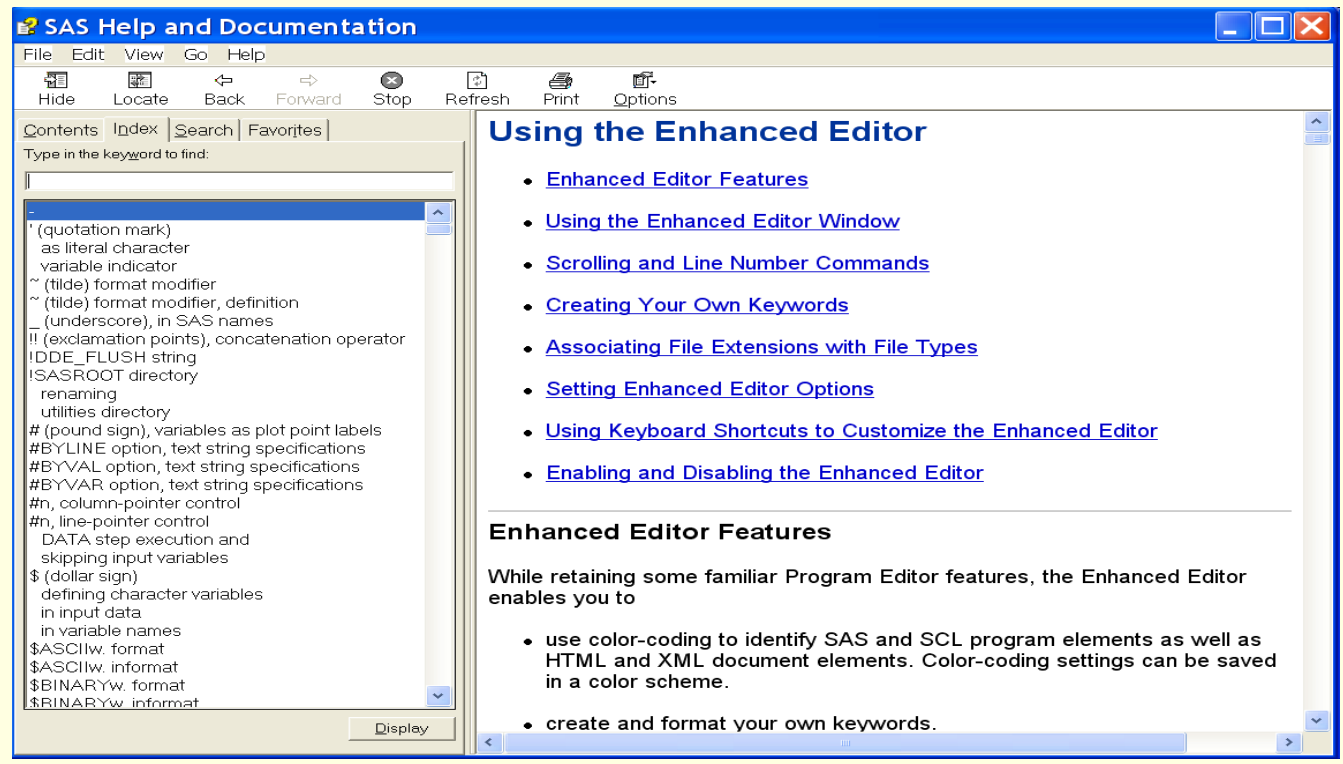

## Useful supports: using the Help in SAS

Example: click index and type 'reg.' Then double click 'REG procedure'

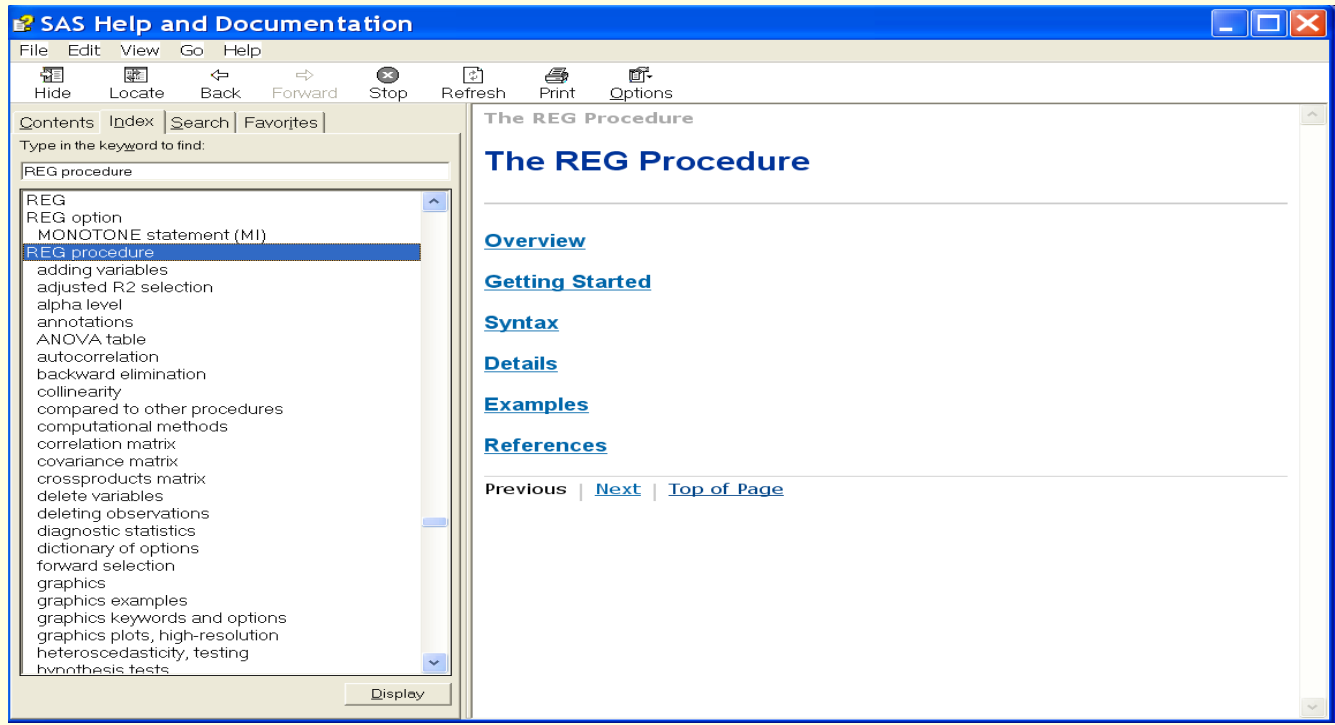

### Useful supports: other useful sites

- Online SAS manuals
	- <http://www.uri.edu/sasdoc>

This will automatically link you to [http://support.sas.com/documentation/onlinedoc/sas9](http://support.sas.com/documentation/onlinedoc/sas9doc.html) [doc.html](http://support.sas.com/documentation/onlinedoc/sas9doc.html)

 Statbookstore: useful site for finding program examples

<http://www.geocities.com/statbookstore/>

### Exercise

- **IMPORTE THE FOLLOWING DATA AND USE THE LIBRARY CONTROLLER IS A LIBRARY CONTROLLER IN A LIBRARY CONTROLLER ISLE** to your "c:/" drive of the computer.
- Use SAS to determine the mean and variance of 'height' and 'score' of the data.
- Determine the intercept (b1) and the coefficient (b2) of the model, height =  $b1 + b2$  \* weight + e

using the data.

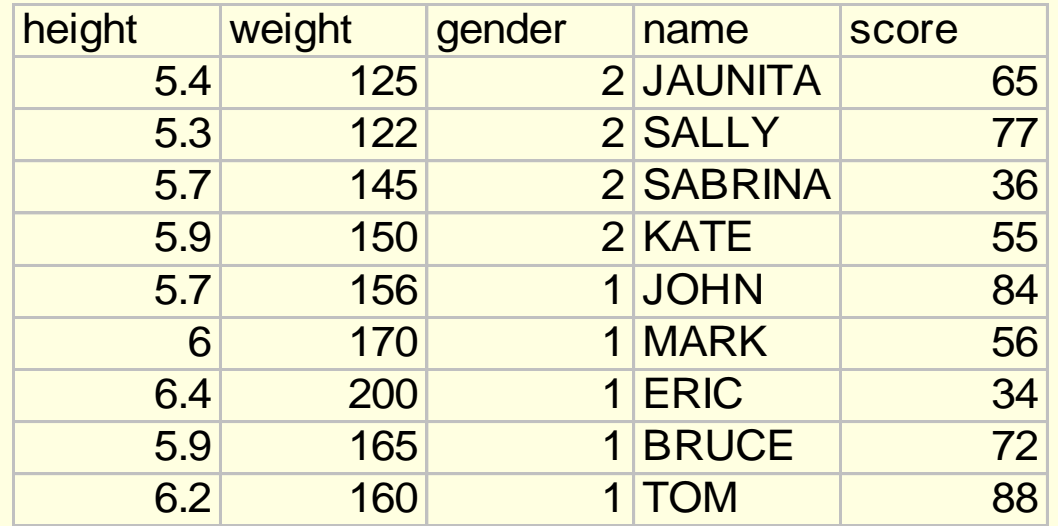

## Solution

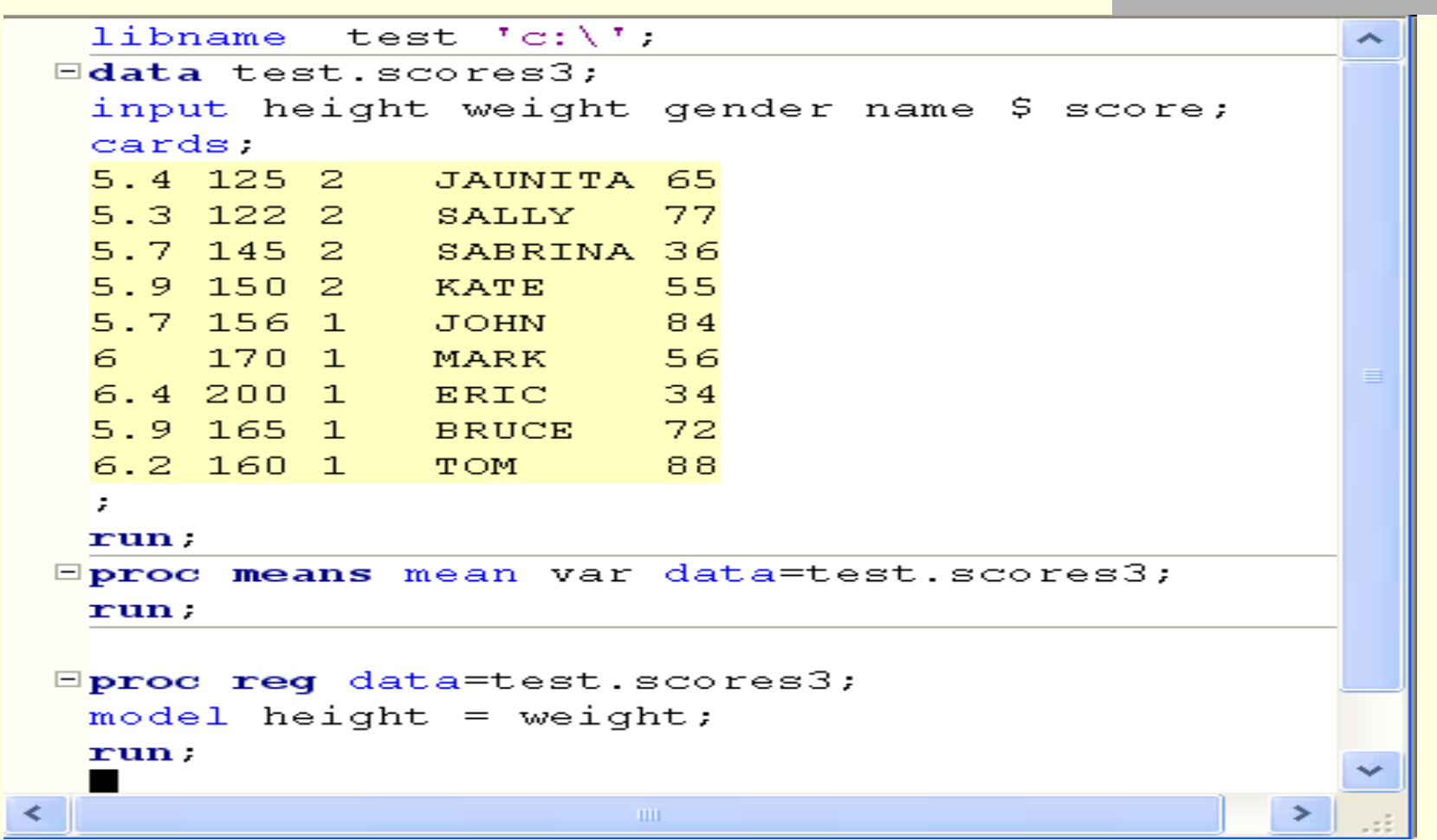

Ĺ

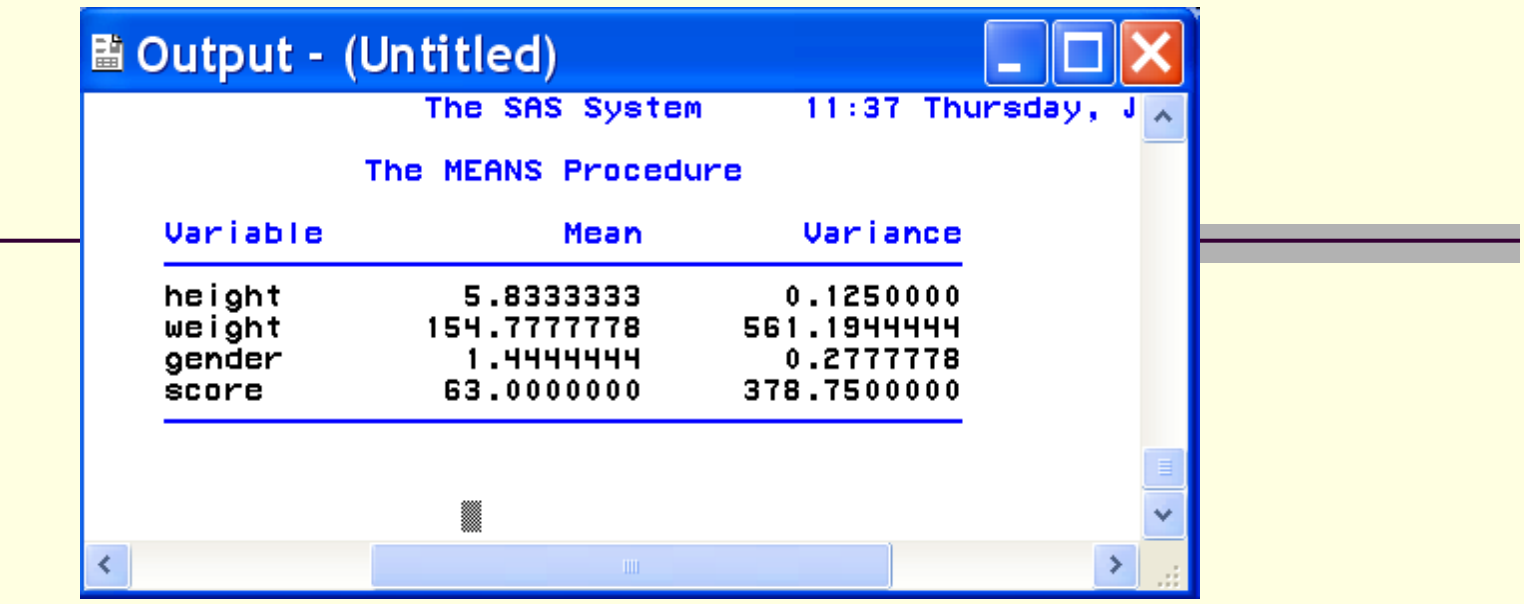

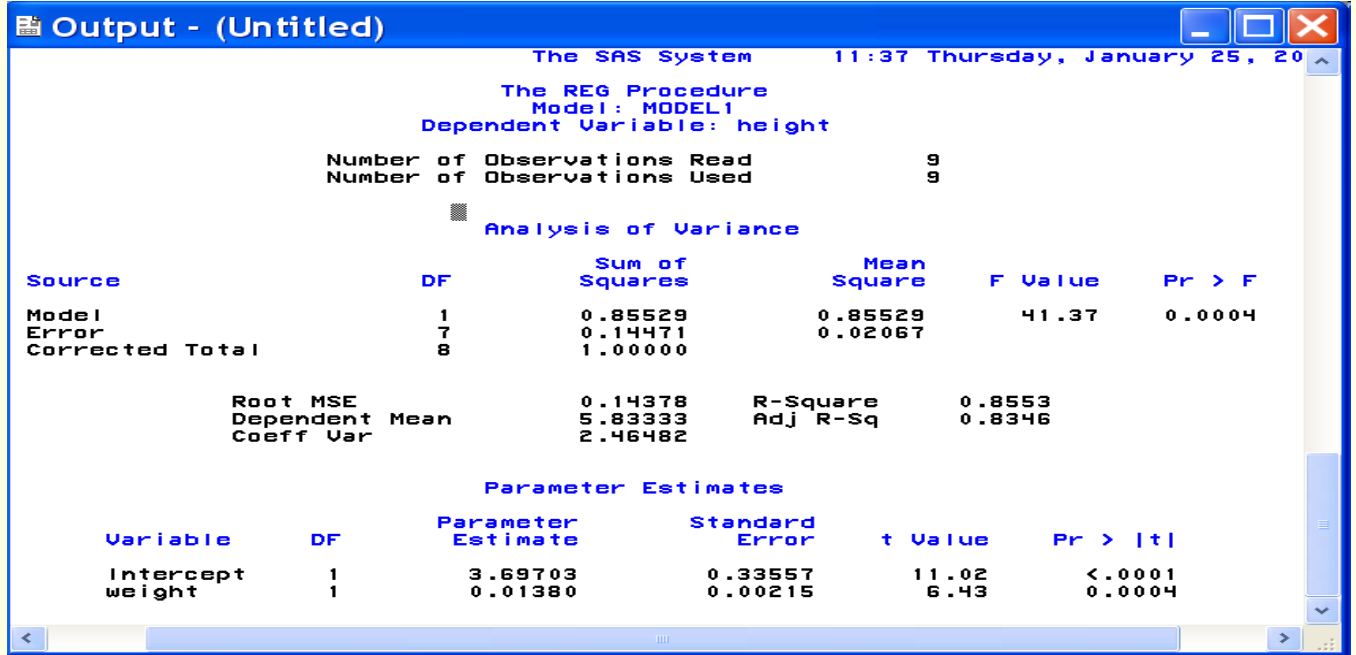

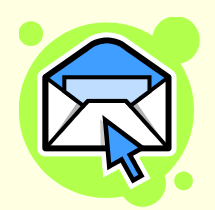

### For further Questions: kentaka@mail.uri.edu